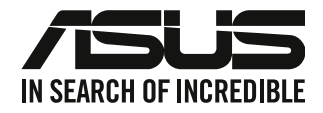

# **데스크톱 PC**

# **사용설명서**

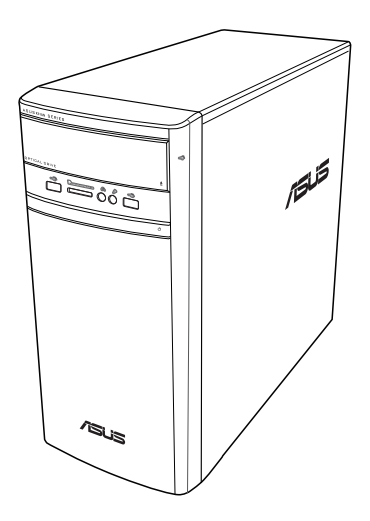

# **K31AN / A31AN / F31AN**

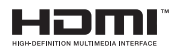

K22418 개정판 버전 4 10월 2023

#### **Copyright © 2023 ASUSTeK Computer Inc. 모든 권리는 당사가 소유합니다.**

ASUSTeK Computer Inc. ("ASUS")의 명시적 서면 승인을 얻지 않을 경우, 백업을 위해 구매자가 보관하는 문서를 제외하고, 이 설명서와 이 설명서에서 설명된 제품과 소프트웨어의 어떤 부분도 어떤 형태로든 또는 어떤 방식으로든 복제, 전송, 필사될 수 없고, 검색 시스템에 저장될 수 없으며 어떤 언어로도 번역될 수 없습니다.

다음의 경우 제품 보증 또는 서비스가 연장되지 않습니다. (1) ASUS로부터 수리, 변경 또는 교체에 서면 허가가 없는 상태에서 제품을 수리, 변경 또는 교체하거나 (2) 제품의 일련 번호가 지워지거나 없어진 경우.

ASUS는 이 설명서를 상품성 또는 특성 목석에 내한 석압성에 내한 묵시석 보증 노는 소건을 포암하여<br>어떤 종류의 명시적 또는 묵시적 보증도 없이 "있는 그대로" 제공합니다. 어떤 경우에도 ASUS, 그 임원,<br>중역, 직원 또는 대리점은 이 설명서 또는 제품의 일체의 결함 또는 오류로 인한 어떤 간접적, 특수한,<br>우발적 또는 결과적 손해(이윤 손실, 사업 손실, 사용 손실 또는 데이터 소실,

이 설명서에 포함된 규격과 정보는 참고용으로만 제공되며, 예고 없이 언제든지 변경될 수 있으며 따라서 ASUS의 약속으로 해석되면 안 됩니다. ASUS는 이 설명서와 이 설명서에서 설명되는 제품과 소프트웨어에서 나타날 수 있는 일체의 오류 또는 부정확함에 대해서 어떤 책임도 지지 않습니다.

이 설명서에 나와 있는 세품 이름과 회사 이름은 각 회사의 능독 상표 또는 서삭권일 수도 있고 아닐 수도<br>있으며, 권리 침해에 대한 의도가 없이 식별 또는 설명을 위해서만 사용되며, 또한 소유자에게 이롭게 사용됩니다.

#### **서비스 및 지원**

당사의 다음 다국어 웹사이트를 참조하십시오 https://www.asus.com/support/.

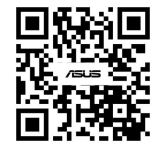

## 목차

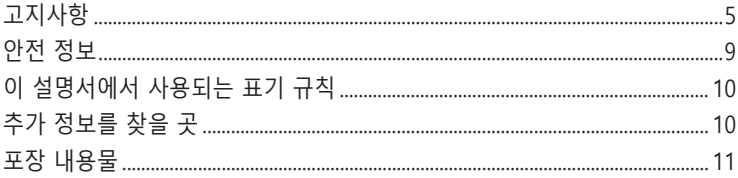

#### 1장 시작하기

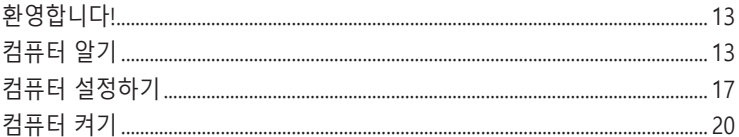

#### 2장 장치를 컴퓨터에 연결하기

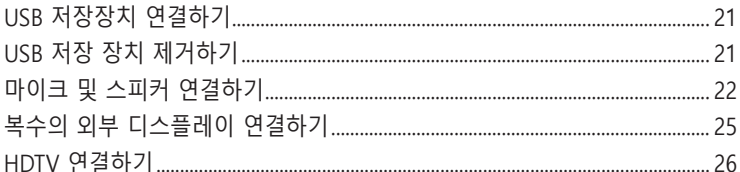

#### 3장 컴퓨터 사용하기

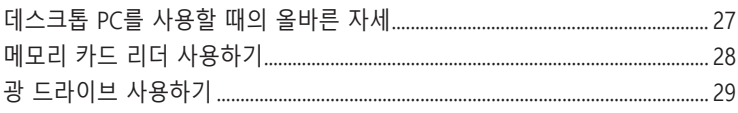

#### 4장 인터넷에 연결하기

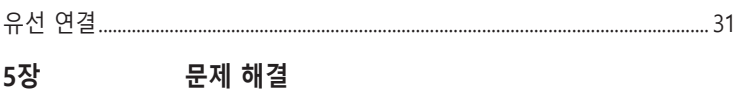

## 

#### 부록 Windows® 8.1 / Windows® 10 사용설명서

#### 1장 Windows® 8.1 사용하기

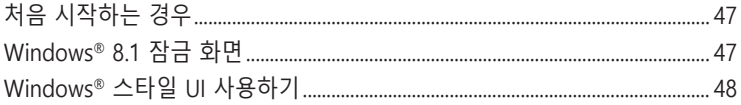

## 목차

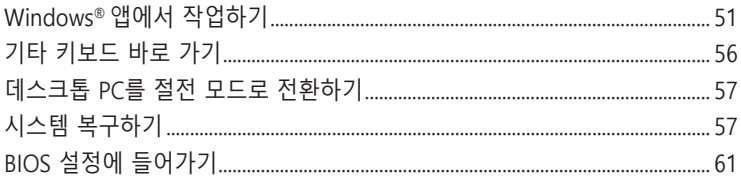

#### 2장 Windows® 10 사용하기

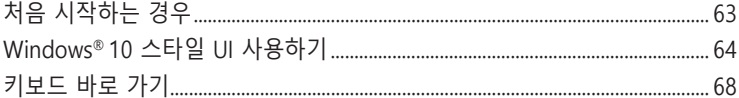

<span id="page-4-0"></span>**고지사항**

## **ASUS 재활용/회수 서비스**

ASUS 재활용 및 회수 프로그램은 환경 보호를 위한 최고의 기준을 준수하기 위한 노력에 기초해 있습니다. 제품, 배터리, 기타 구성부품 및 포장재를 책임있게 재활용할 수 있기 위한 솔루션을 제공하는 것은 중요합니다. 자세한 지역별 재활용 정보에 대해서는 http://csr.asus. com/english/Takeback.htm 을 참조하십시오.

## **REACH**

REACH (Registration, Evaluation, Authorisation, and Restriction of Chemicals: 등록, 평가, 승인 및 화학물질 규제) 규제 기준을 준수하여 ASUS REACH 웹사이트 http://csr.asus.com/ english/REACH.htm 에 당사 제품에 사용된 화학 물질을 게시했습니다.

## **연방통신위원회 고지사항**

이 장치는 FCC 규약 15부를 준수합니다. 다음 두 가지 조건에 따라 동작합니다:

- 이 장치는 유해 간섭을 유발하지 않을 수도 있습니다.
- 이 장치는 원하지 않는 동작을 유발할 수도 있는 간섭을 포함하여 수신된 모든 간섭을 수용해야 합니다.

본 기기는 FCC 규정의 제 15 조에 의거하여 클래스 B 디지털 장치의 제한 사항에 따라 시험했으며 이 규정을 준수합니다. 이러한 제한 사항은 기기를 가정용으로 사용할 경우 유해한 간섭으로부터 보호하기 위해 제정된 것입니다. 본 기기는 무선 주파수 에너지를 생성 및 사용하며 방출할 수 있습니다. 따라서 제조업체의 지침대로 제품을 설치 및 사용하지 않으면 무선 통신에 유해한 간섭을 일으킬 수 있습니다. 그러나 특정 설치 환경에서 간섭이 발생하지 않는다고 보장하지는 않습니다. 본 제품이 라디오 또는 텔레비전 수신에 유해한 간섭을 일으킬 경우 다음과 같은 방법을 사용하여 간섭을 해결해 보십시오. (간섭 발생 여부는 프로젝터를 껏다가 켜 봄으로써 확인할 수 있습니다.)

- 수신 안테나의 방향을 바꾸거나 재배치합니다.
- 기기와 수신기의 간격을 멀리 합니다.
- 기기를 수신기가 연결된 회로와 다른 콘센트에 장비를 연결합니다.
- 판매점이나 숙련된 라디오/TV 기술자에게 지원을 요청합니다.

**Partide** 

FCC 규정을 준수하려면 차폐 케이블을 사용하여 모니터를 그래픽 카드에 연결해야 합니다. 규정을 관리하는 기관으로부터 명시적으로 승인 받지 않고 장비를 변경 또는 수정하면 장비를 운영하는 권한이 무효가 될 수 있습니다.

#### **리튬 배터리 경고**

**주의:** 배터리를 올바르게 교환하지 않을 경우 폭발 위험이 있습니다. 제조업체가 권장하는 동일한 유형의 배터리로만 교체하십시오. 사용한 배터리는 제조업체의 지침에 따라 폐기하십시오.

**ATTENTION !** Danger d'explosion si la batterie n'est pas correctement remplacée. Remplacer uniquement avec une batterie de type semblable ou équivalent, recommandée par le fabricant. Jeter les batteries usagées conformément aux instructions du fabricant.

## **IC:캐나다 규정 준수**

캐나다 ICES-003 클래스 B 규격을 준수합니다. 본 기기는 캐나다 산업성 RSS 210을 준수합니다. 클래스 B 장치는 캐나다 산업성에서 규정한 장치의 간섭 방출에 대한 요구 사항을 충족합니다.

본 장치는 캐나다 산업성 비면허 RSS 표준을 충족합니다. 다음 두 가지 조건에 따라 작동합니다: (1) 이 장비는 간섭을 일으키지 않으며, 또한 (2) 의도하지 않은 작동을 일으키는 간섭을 포함하여 어떠한 간섭도 수용해야 합니다.

Cet appareil numérique de la classe B est conforme à la norme NMB-003 du Canada. Cet appareil numérique de la classe B respecte toutes les exigences du Règlement sur le matériel brouilleur du Canada.

Le présent appareil est conforme aux normes CNR d'Industrie Canada applicables aux appareils radio exempts de licence. Son utilisation est sujette aux deux conditions suivantes : (1) cet appareil ne doit pas créer d'interférences et (2) cet appareil doit tolérer tout type d'interférences, y compris celles susceptibles de provoquer un fonctionnement non souhaité de l'appareil.

## **캐나다 통신성 고지사항**

디지털 기기는 캐나다 통신부의 무선 간섭 규정(Radio Interference Regulations)에서 제시하는 디지털 장치의 무선 잡음 방출에 대한 클래스 B 제한을 준수합니다. 이 클래스 B 디지털 장치는 캐나다 ICES-003을 준수합니다.

## **VCCI: 일본 적합성 선언문**

## **VCCI 클래스 B 선언문**

情報処理装置等電波障害自主規制について この装置は、情報処理装置等電波障害自主規制協議会 (VCCI) の基準に基づくクラスB情報技術装置 です。この装置は家庭環境で使用されることを目的としていますが、この装置がラジオやテレビジ ョン受信機に折接して使用されると、受信障害を引き起こすことがあります。

取扱説明書に従って正しい取り扱いをして下さい。

## **KC: 한국 경고 선언문**

B급 기기 (가정용 방송통신기자재) 이 기기는 가정용(B급) 전자파적합기기로서 주로 가정에서 사용하는 것을 목적으로 하며, 모든 지역에서 사용할 수 있습니다.

\*당해 무선설비는 전파혼신 가능성이 있으므로 인명안전과 관련된 서비스는 할 수 없습 니다.

## **VCCI: 일본 적합성 선언문**

#### **VCCI 클래스 B 선언문**

この装置は、クラスB情報技術装置です。この装置は、家庭環境で使用することを目 的としていますが、この装置がラジオやテレビジョン受信機に近接して使用されると、

受信障害を引き起こすことがあります。

取扱説明書に従って正しい取り扱いをして下さい。

본 제품은 VCCI 협회 표준에 근거한 클래스 B 제품입니다. 주변에 라디오 또는 텔레비전 수신기가 있을 경우 무선 간섭이 있을 수 있습니다. 제품을 설명서에 따라 설치하고 사용하십시오.

#### **사용자 설치 사이트에서 확인 측정에 근거하여 등록한 기기입니다.**

この装置は、現在設置されている場所で妨害波の測定がされた情報技術装置であり、

VCCI協会の基準に適合しています。

従って、現在設置されている場所以外で使用する場合は、再び妨害波を測定し、VC

CIに届け出をしなければなりません。

본 제품은 간섭을 현재 설치 사이트에서 측정하고 정보 기술 기기의 일본 전파장애 자주규제 협의회(VCCI) 표준 준수를 확인한 제품입니다. 현재 설치 사이트 이외 다른 위치에서 본 제품을 사용하기 전에 구성원은 간섭 확인을 측정하고 결과치를 VCCI에 등록해야 합니다.

#### **RF 장치 고지 사항**

#### **CE:유럽 규정 준수**

본 기기는 1999년 7월 12일자 일반 공중 전자기장(0–300 GHz)의 방출 제한에 관한 규정인 RF Exposure Requirement 1999/519/EC, Council Recommendation 규정을 준수합니다. 무선 장치는 R&TTE 규정을 준수합니다.

#### **무선 전파 사용**

5.15 ~ 5.25 GHz 주파수 대역에서 사용할 경우 실내에서만 사용해야 합니다.

#### **무선 주파수 에너지에 대한 노출**

Wi-Fi 기술의 방사 출력 전력은 FCC 무선 주파수 노출 제한보다 낮습니다. 그러나 무선 장치의 일반적인 사용시 사람과의 잠재적인 접촉을 최소화하여 사용할 것을 권장합니다.

#### **FCC Bluetooth 무선 규정 준수**

송신기에 사용되는 안테나를 FCC 허용 조건과 같은 송신기나 안테나와 결합하여 사용하거나 같은 위치에 놓지 마십시오.

#### **Bluetooth 캐나다 산업성 규정**

클래스 B 장치는 캐나다 산업성에서 규정한 장치의 간섭 방출에 대한 요구 사항을 충족합니다.

Cet appareil numérique de la Class B respecte toutes les exigences du Règlement sur le matériel brouilleur du Canada.

## **BSMI:무선 규정**

無線設備的警告聲明

經型式認證合格之低功率射頻電機,非經許可,公司、商號或使用者均不得擅自變更射頻、加 大功率或變更原設計之特性及功能。低功率射頻電機之使用不得影響飛航安全及干擾合法通信; 經發現有干擾現象時,應立即停用,並改善至無干擾時方得繼續使用。前項合法通信指依電信 法規定作業之無線通信。低功率射頻電機須忍受合法通信或工業、科學及醫療用電波輻射性電 機設備之干擾。

> 於 5.25GHz 至 5.35GHz 區域內操作之 無線設備的警告聲明 工作頻率 5.250 ~ 5.350GHz 該頻段限於室內使用。

#### **일본 RF 장치 규정**

この製品は、周波数帯域5.15~5.35GHzで動作しているときは、屋内においてのみ使用可能です。

**KC(RF 장치)**

대한민국 규정 및 준수 방통위고시에 따른 고지사항 해당 무선설비는 운용 중 전파혼신 가능성이 있음, 이 기기는 인명안전과 관련된 서비스에 사용할 수 없습니다.

## <span id="page-8-0"></span>**안전 정보**

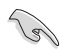

청소하기 전에 AC 전원과 주변장치를 분리하십시오. 비마멸성 세제와 몇 방울의 온수에 적신 깨끗한 셀룰로오스 스펀지 또는 섀미 가죽 천으로 데스크톱 PC를 닦은 후 나머지 물기를 마른 천으로 제거하십시오.

- 평평하지 않거나 불안정한 작업면에 놓지 **마십시오**. 케이스가 손상된 경우 수리하십시오.
- 더럽거나 먼지가 많은 환경에 노출시키지 **마십시오**. 가스 유출이 있을 때 조작하지 마십시오.
- 위에 물체를 놓거나 떨어뜨리지 말고 이물질을 ASUS Xtion에 밀어 넣지 **마십시오**.
- 강한 전자기장에 노출시키지 마십시오.
- 액체, 빗물 또는 습기에 노출시키거나 근처에서 사용하지 **마십시오**. 심한 뇌우가 있을 때 모뎀을 사용하지 **마십시오**.
- 배터리 안전 경고: 배터리를 불속에 던지지 **마십시오**. 접점을 단락시키지 **마십시오**. 배터리를 분해하지 **마십시오**.
- 이 제품을 주변온도가 0˚C (32˚F)에서 35˚C (95˚F) 사이인 환경에서 사용하십시오.
- 시스템 과열을 방지하려면 데스크톱 PC의 통풍구를 가리지 **마십시오**.
- 손상된 전원코드, 부속장치 또는 기타 주변장치를 사용하지 **마십시오**.
- 감전 위험을 방지하려면 시스템 위치를 변경하기 전에 전원 케이블을 전기 콘센트에서 분리하십시오.
- 어댑터 또는 연장 코드를 사용하기 전에 전문가의 지원을 받으십시오. 이 장치들은 접지 회로를 중단시킬 수 있습니다.
- 전원공급장치가 해당 지역의 올바른 전압으로 설정되었는지 확인하십시오. 사용 중인 전기 콘센트의 전압에 대해 모를 경우, 현지 전력회사에 문의하십시오.
- 전원공급장치가 파손된 경우, 직접 고치려 하지 마십시오. 유자격 서비스 기술자 또는 해당 판매점에 문의하십시오.

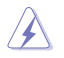

움직이는 부품이 있어 위험합니다. 제품을 수리하기 전에 데스크톱을 완전히 종료하십시오. 팬 구성요소 교체는 전문가가 해야 합니다.

#### **움직이는 부품 경고**

**경고:** 손가락과 신체 부분을 움직이는 부품에서 멀리 두어야 합니다.

## <span id="page-9-0"></span>**이 설명서에서 사용되는 표기 규칙**

특정 작업을 올바르게 수행하려면 이 설명서 전체에서 사용되는 다음 기호에 유의하십시오.

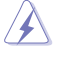

**위험/경고::** 작업을 완료하려 할 때 상해를 방지하기 위한 정보.

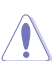

**주의:** 작업을 완료하려 할 때 구성부품의 손상을 방지하기 위한 정보.

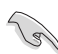

**중요:** 작업 완료를 위해 따라야 하는 지침.

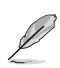

**참고:** 작업 완료에 도움이 되는 팁 및 추가 정보.

## **추가 정보를 찾을 곳**

추가 정보 및 제품과 소프트웨어 업데이트에 대해서는 다음 출처를 참조하십시오.

#### **ASUS 웹사이트**

ASUS 웹사이트는 ASUS 하드웨어 및 소프트웨어 제품에 대한 업데이트된 정보를 제공합니다. ASUS 웹사이트 www.asus.com을 참조하십시오.

#### **ASUS 현지 기술 지원**

현지 기술 지원 엔지니어의 연락처 정보에 대해서는 ASUS 웹사이트 [http://www.asus.](http://support.asus.com/contact) [com/support/contact](http://support.asus.com/contact)를 참조하십시오.

## <span id="page-10-0"></span>**포장 내용물**

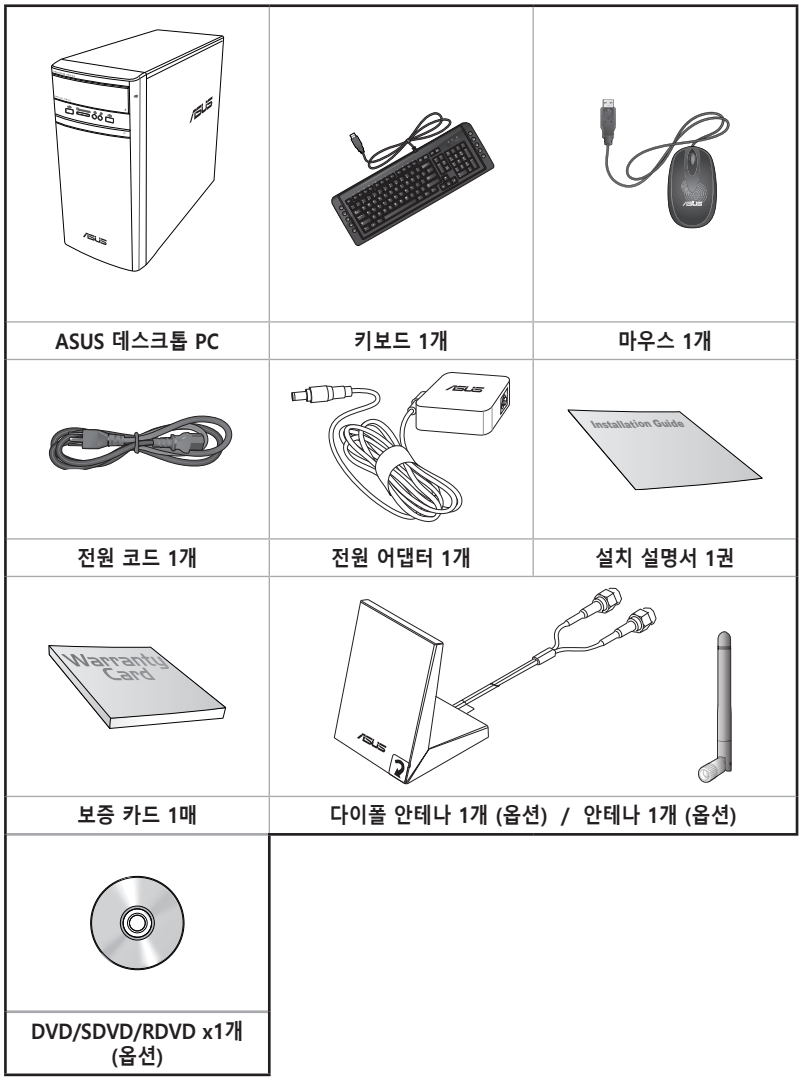

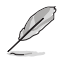

- 손상되거나 빠진 품목이 있을 경우, 해당 판매점에 문의하십시오.
- 위의 그림으로 표시된 품목은 참조용일 뿐입니다. 실제 제품 규격은 모델마다 다를 수 있습니다.

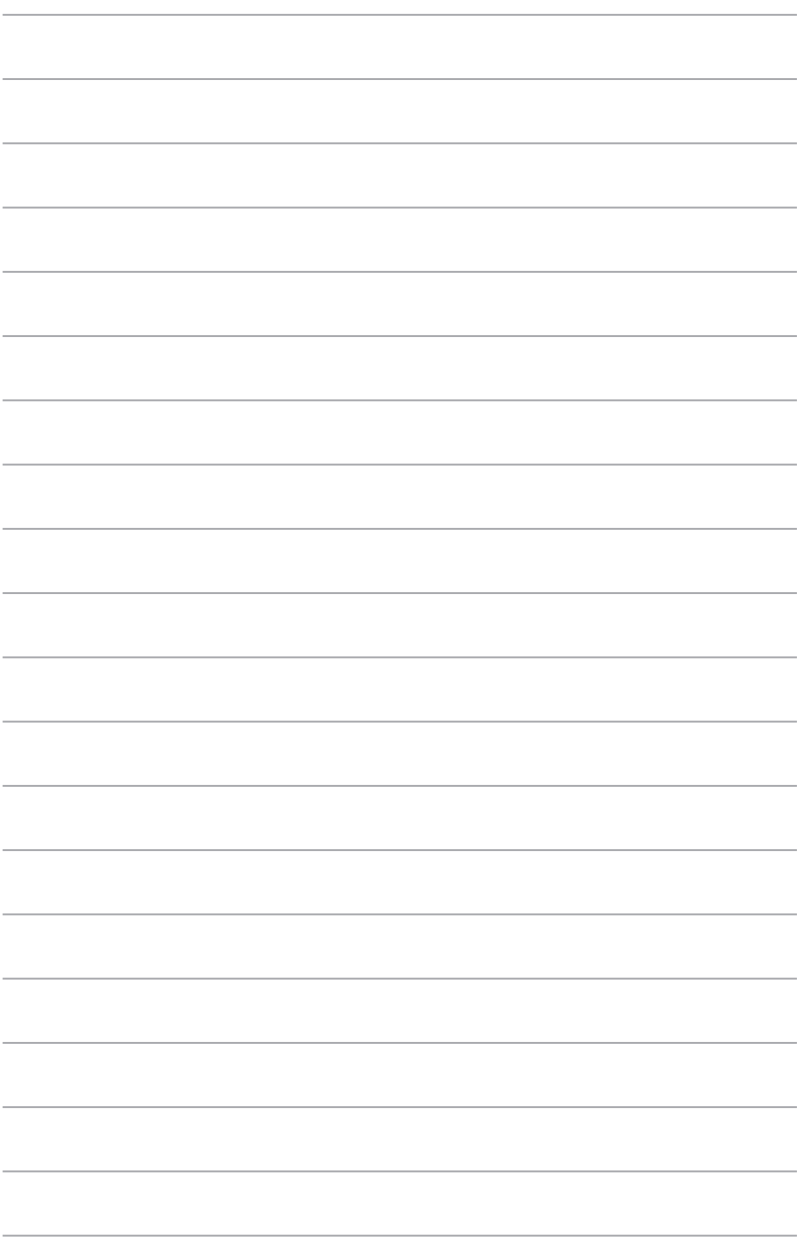

<span id="page-12-0"></span>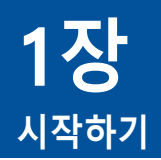

## **환영합니다!**

ASUS 데스크톱 PC를 구입해 주셔서 감사합니다! ASUS 데스크톱 PC는 최신 성능, 최고의 신뢰성, 사용자 중심적 유틸리티를 제공합니다. 이러한 가치들은 미려하고 세련된 디자인의 미래주의적 시스템 케이스에 집약되어 있습니다.

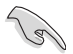

ASUS 데스크톱 PC를 설정하기 전에 ASUS 보증 카드를 읽으십시오.

## **컴퓨터 알기**

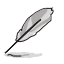

그림은 참조용일 뿐입니다. 포트와 해당 위치, 섀시 색은 모델마다 다릅니다.

**전면 패널**

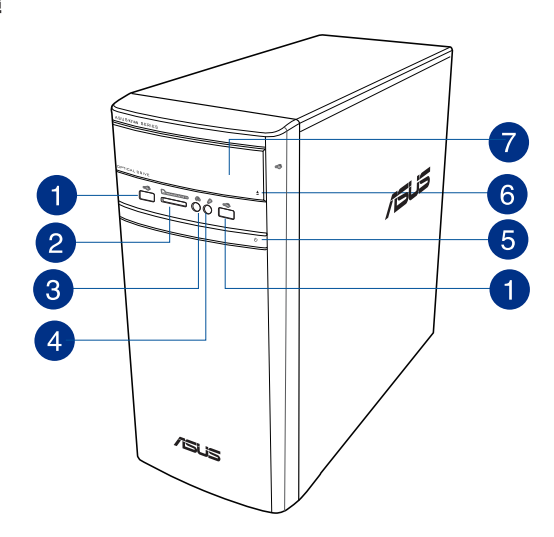

- **USB 2.0 포트.** 이 범용 직렬 버스 2.0 (USB 2.0) 포트는 마우스, 프린터, 스캐너,  $\bullet$ 카메라, PDA 등과 같은 USB 2.0 장치에 연결됩니다.
- **MultiMediaCard(MMC) / xD-Picture (XD) / Secure Digital™ (SD) / High**   $\bullet$ **Capacity Secure Digital™(SDHC) / Memory Stick Pro™(MS/PRO) 슬롯.** 카드를 슬롯에 삽입합니다.
- 3

**헤드폰 포트.** 이 포트는 헤드폰 또는 스피커에 연결됩니다. ASUS 오디오 마법사로 지원됩니다.

- **마이크 포트.** 이 포트는 마이크에 연결됩니다. A
- **전원 버튼.** 이 버튼을 눌러 컴퓨터를 켭니다. 6
- 6
- **광 디스크 드라이브 꺼내기 버튼.** 이 버튼을 눌러 광 디스크 드라이브 트레이를 꺼냅니다.
- **광 디스크 드라이브 베이.** 베이에는 한 개의 광 디스크 드라이브가 있습니다. 2

**후면 패널**

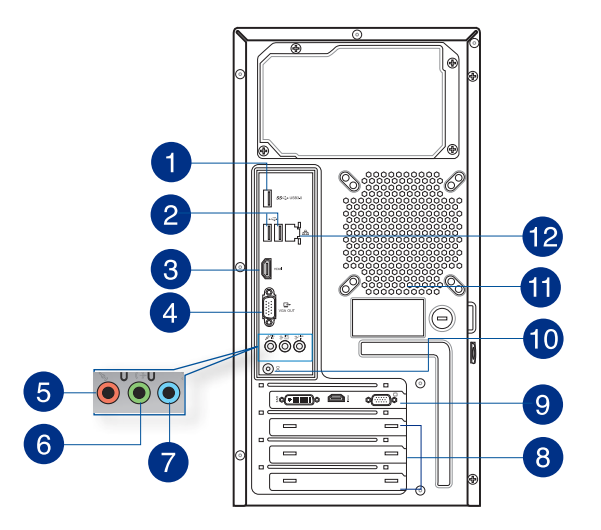

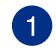

D

**USB 3.0 포트.** 이 범용 직렬 버스 3.0 (USB 3.0) 포트는 마우스, 프린터, 스캐너, 카메라, PDA 등과 같은 USB 3.0 장치에 연결됩니다.

- Windows® 운영체제를 설치할 때 키보드 / 마우스를 USB 3.0 포트에 연결하지 마십시오.
- USB 3.0 컨트롤러의 한계 때문에, USB 3.0 장치는 Windows® OS 환경에서만, 또한 USB 3.0 설치 후에만 사용될 수 있습니다.
- USB 3.0 장치는 데이터 저장장치로만 사용될 수 있습니다.
- USB 3.0 장치가 더 빠르고 더 나은 성능을 발휘하게 하려면 USB 3.0 장치를 USB 3.0 포트에 연결할 것을 적극 권장합니다.

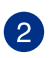

**USB 2.0 포트.** 이 범용 직렬 버스 2.0 (USB 2.0) 포트는 마우스, 프린터, 스캐너, 카메라, PDA 등과 같은 USB 2.0 장치에 연결됩니다.

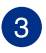

**HDMI™ 포트.** 이 포트는 고선명 멀티미디어 인터페이스(HDMI™) 커넥터용이며 HDCP를 준수하고 HD DVD, Blu-ray 및 기타의 보호되는 컨텐츠를 재생할 수 있게 합니다.

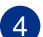

**VGA 포트.** 이 포트는 VGA 모니터와 같은 VGA 호환 장치용입니다.

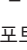

6

**마이크 포트(분홍색).** 이 포트는 마이크에 연결됩니다.

**한국어**

**라인 출력 포트(라임색).** 헤드폰 또는 스피커에 연결하는 포트입니다. 4.1 6 채널, 5.1채널 또는 7.1채널 구성에서 전면 스피커 출력으로 기능합니다.

**라인 입력 포트(담청색).** 이 포트는 테이프, CD, DVD 플레이어 또는 기타 오디오 소스에 연결됩니다.

2.1채널, 4.1채널, 5.1채널 또는 7.1채널 구성에서 오디오 포트의 기능에 대해서는 아래의 오디오 구성표를 참조하십시오.

#### **오디오 2.1채널, 4.1채널, 5.1채널 또는 7.1채널 구성**

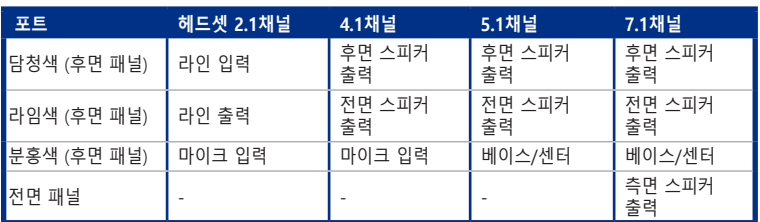

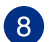

7

D

**확장 슬롯 브래킷.** 확장 카드를 설치할 때 확장 슬롯 브래킷을 제거합니다.

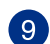

6

 $\hat{\mathbf{C}}$ 

 $\overline{12}$ 

**ASUS 그래픽 카드(일부 모델만 해당).** 이 옵션형 ASUS 그래픽 카드의 디스플레이 출력 포트는 모델마다 다를 수 있습니다.

**DC-In 포트.** 전원 어댑터를 이 포트에 꽂으십시오. 10

**통풍구.** 통풍을 가능하게 합니다.

섀시의 통풍구를 막지 마십시오. 항상 컴퓨터를 적절히 통풍시키십시오.

**LAN (RJ-45) 포트.** 이 포트는 네트워크 허브를 통해 근거리 네트워크(LAN)에 기가비트 연결을 할 수 있게 합니다.

#### **LAN 포트 LED 지시**

**동작/연결 LED 속도 LED 상태 설명 상태 설명**

주황색 연결됨 주황색 100Mbps 연결

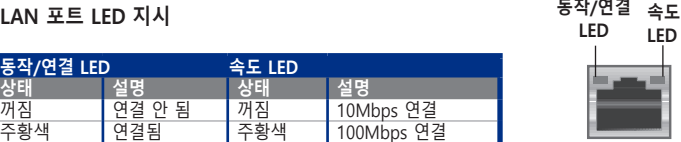

깜박거림 데이터 동작 녹색 1Gbps 연결 **LAN 포트**

ⅎ ī

## <span id="page-16-0"></span>**컴퓨터 설정하기**

이 단원에서는 외부 모니터, 키보드, 마우스, 전원 코드와 같은 주 하드웨어 장치를 컴퓨터에 연결하는 과정을 안내합니다.

## **외부 모니터 연결하기**

#### **ASUS 그래픽 카드 사용하기(일부 모델만 해당)**

모니터를 탈착식 ASUS 그래픽 카드의 디스플레이 출력 포트에 연결합니다.

#### **외부 모니터를 ASUS 그래픽 카드를 사용하여 연결하려면 다음과 같이 하십시오.**

- 1. 모니터를 ASUS 그래픽 카드의 디스플레이 출력 포트에 연결합니다.
- 2. 모니터를 전원에 연결합니다.

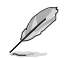

ASUS 그래픽 카드의 디스플레이 출력 포트는 모델마다 다를 수 있습니다.

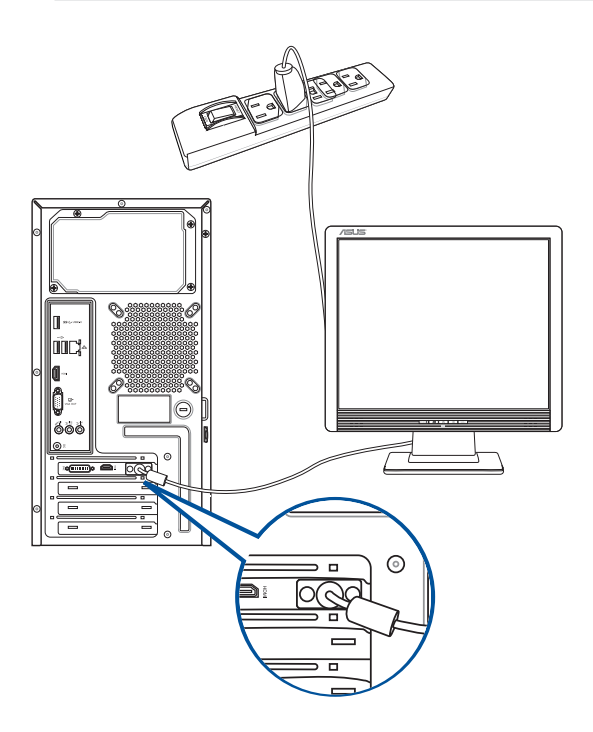

## **온보드 디스플레이 출력 포트 사용하기**

모니터를 온보드 디스플레이 출력 포트에 연결합니다.

#### **외부 모니터를 온보드 디스플레이 출력 포트를 사용하여 연결하려면 다음과 같이 하십시오.**

- 1. VGA 모니터, DVI-D 모니터 또는 HDMI™ 모니터를 컴퓨터 후면 패널의 VGA 포트, DVI-D 포트 또는 HDMI™ 포트에 연결합니다.
- 2. 모니터를 전원에 연결합니다.

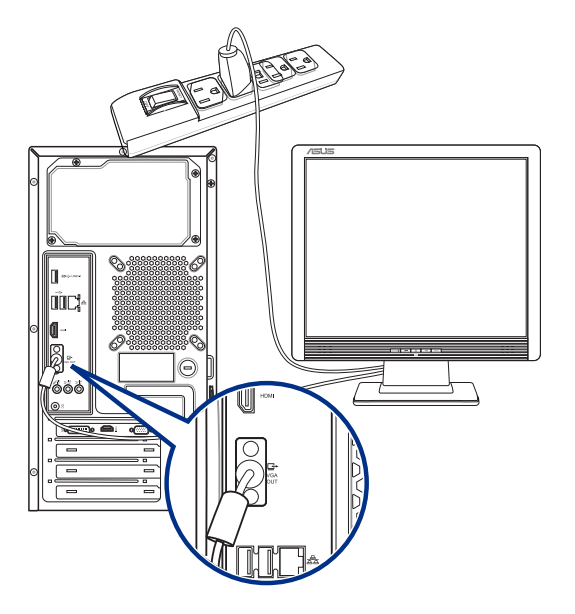

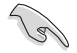

• 컴퓨터에 ASUS 그래픽 카드가 탑재된 경우, 해당 그래픽 카드는 BIOS에서 기본 디스플레이 장치로 설정됩니다. 따라서 모니터를 그래픽 카드의 디스플레이 출력 포트에 연결합니다.

• 복수의 외부 모니터를 컴퓨터에 연결하려면 자세한 내용은 이 사용설명서의 2장 **복수의 외부 모니터 연결하기**를 참조하십시오.

## **USB 키보드와 USB 마우스를 연결하기**

USB 키보드와 USB 마우스를 컴퓨터 후면 패널의 USB 포트에 연결합니다.

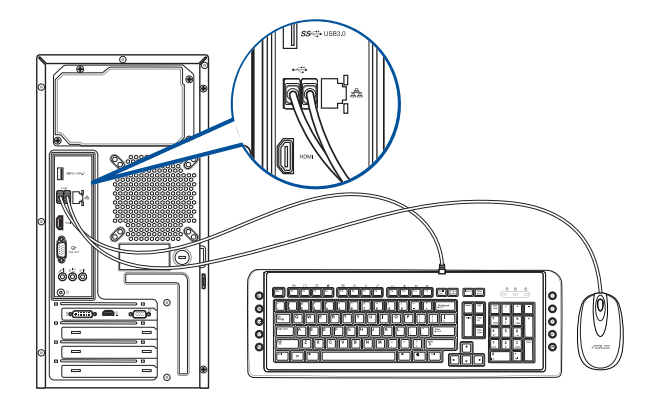

## **전원 코드 연결하기**

전원 코드의 한쪽을 컴퓨터 후면 패널의 전원 커넥터에 연결하고 반대쪽을 전원에 연결합니다.

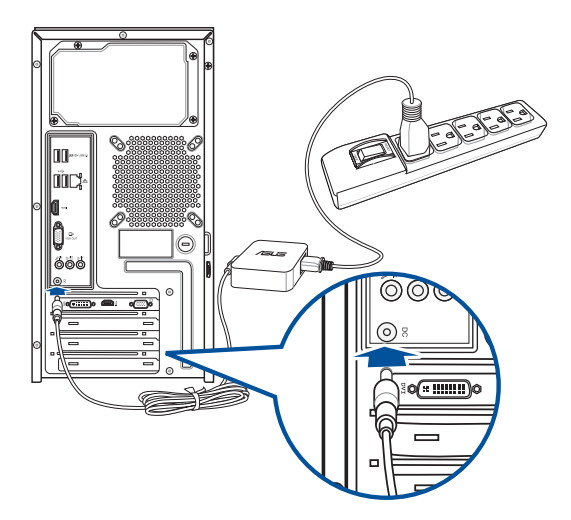

## <span id="page-19-0"></span>**컴퓨터 켜기**

이 단원에서는 컴퓨터를 설정한 후 컴퓨터를 켜고 끄는 방법을 설명합니다.

## **컴퓨터 켜기 컴퓨터를 켜려면 다음과 같이 하십시오:**

- 1. 전원 스위치를 켭니다.
- 2. 모니터를 켭니다.
- 3. 컴퓨터의 전원 버튼을 누릅니다.

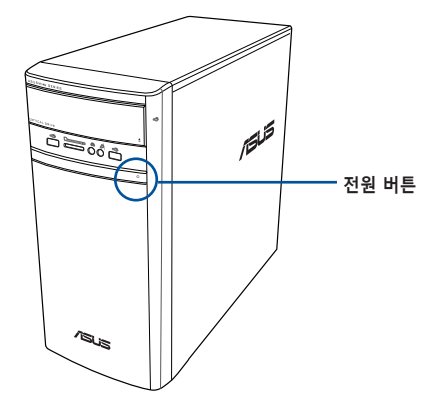

4. 운영체제가 자동으로 로드될 때까지 기다립니다.

<span id="page-20-0"></span>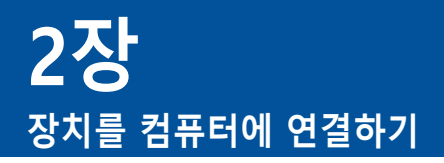

## **USB 저장장치 연결하기**

이 데스크톱 PC의 전면 패널과 후면 패널에는 USB 2.0/1.1 포트 및 USB 3.0 포트가 탑재되어 있습니다. USB 포트를 사용해 저장장치와 같은 USB 장치를 연결할 수 있습니다.

**USB 저장장치를 연결하려면 다음과 같이 하십시오.** 

• USB 저장장치를 컴퓨터에 연결합니다.

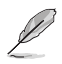

BIOS 설정에서 전면 및 후면 USB 2.0 및 USB 3.0 포트를 개별적으로 활성화 또는 비활성화할 수 있습니다. 사용 설명서 3장에 있는 **BIOS를 이용한 USB 포트 구성**을 참조하십시오.

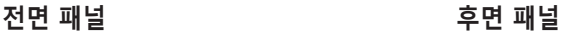

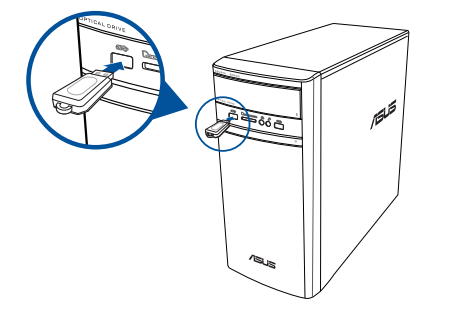

**USB 저장 장치 제거하기**

## **Windows® 8.1**

**Windows® 8.1에서 USB 저장 장치를 제거하는 방법:**

- 1. 시작 화면에서 **Desktop(데스크톱)**을 클릭하여 바탕 화면 모드를 시작합니다.
- 2. 작업 표시줄에서 를 클릭한 후 **Eject [Name of USB Drive](꺼내기[USB 드라이브 이름])**를 클릭합니다.
- 3. **Safe to Remove Hardware(하드웨어 안전 제거)** 메시지가 표시되면 USB 저장장치를 컴퓨터에서 제거합니다.

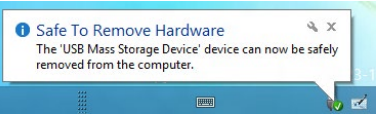

欣 mr

## <span id="page-21-0"></span>**Windows® 10**

**Windows® 10에서 USB 저장 장치를 제거하는 방법:**

- 1.  $\left| \begin{array}{cc} \bullet & \bullet \\ \bullet & \end{array} \right|$ 을 클릭한 후 컴퓨터의 Windows 작업 표시줄에서  $\overline{\phantom{a}}$ )을 클릭한 다음, Eject (꺼내기) 를 클릭합니다.
- 2. **Safe to Remove Hardware(하드웨어 안전 제거)** 메시지가 표시되면 USB 저장장치를 컴퓨터에서 제거합니다.

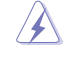

데이터 전송이 진행 중일 때 USB 저장장치를 제거하지 마십시오. 제거할 경우 데이터 소실이 발생하거나 USB 저장장치가 손상될 수 있습니다.

## **마이크 및 스피커 연결하기**

이 데스크톱 PC의 전면 패널과 후면 패널에는 마이크 포트와 스피커 포트가 탑재되어 있습니다. 후면 패널에 탑재된 오디오 I/O 포트를 사용해 2.1채널, 4.1채널, 5.1채널, 7.1채널 스테레오 스피커를 연결할 수 있습니다.

## **헤드폰 및 마이크 연결하기**

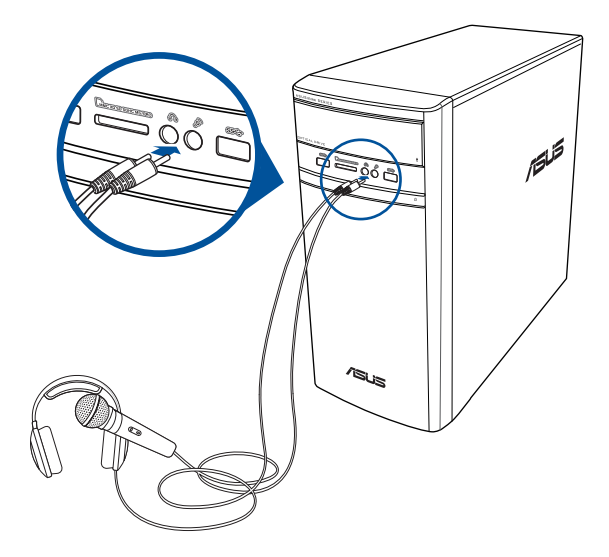

**2.1채널 스피커 연결하기**

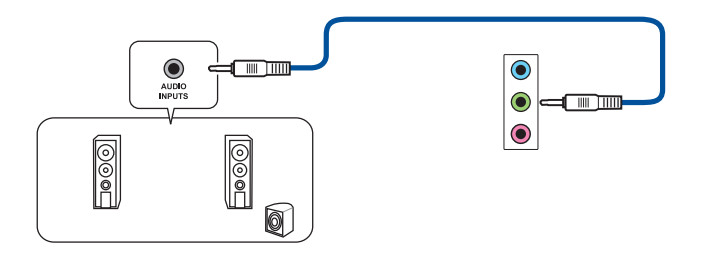

**4.1채널 스피커 연결하기**

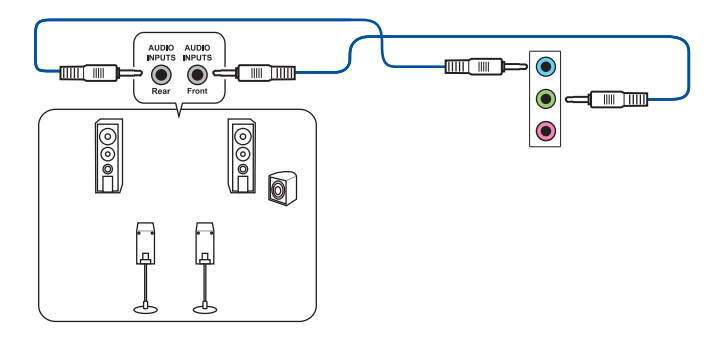

**5.1채널 스피커 연결하기**

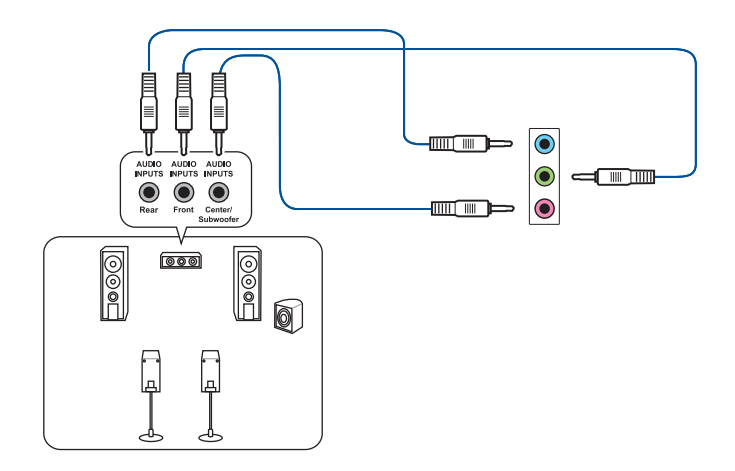

## **7.1채널 스피커 연결하기**

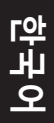

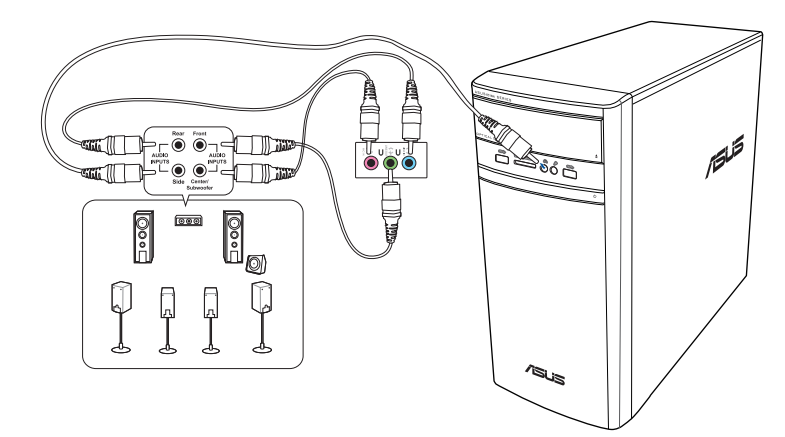

## <span id="page-24-0"></span>**복수의 외부 디스플레이 연결하기**

데스크톱 PC는 VGA 포트, HDMI™ 포트 또는 DVI 포트가 탑재될 수 있으며 복수의 외부 디스플레이와 연결될 수 있습니다.

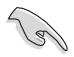

그래픽 카드가 컴퓨터에 설치되어 있으면, 모니터를 그래픽 카드의 출력 포트에 연결합니다.

## **복수의 디스플레이 설정하기**

복수의 모니터를 사용할 때, 디스플레이 모드를 설정할 수 있습니다. 추가 모니터를 주 디스플레이의 복제 디스플레이로 또는 Windows 바탕 화면을 확대하기 위한 확장 디스플레이로 사용할 수 있습니다.

#### **복수의 디스플레이를 설정하려면 다음과 같이 하십시오:**

- 1. 컴퓨터를 끕니다.
- 2. 두 개의 모니터를 컴퓨터에 연결한 후 전원 코드를 모니터에 연결합니다. 모니터를 컴퓨터에 연결하는 방법에 대한 자세한 내용은 컴퓨터 설정하기를 참조하십시오.

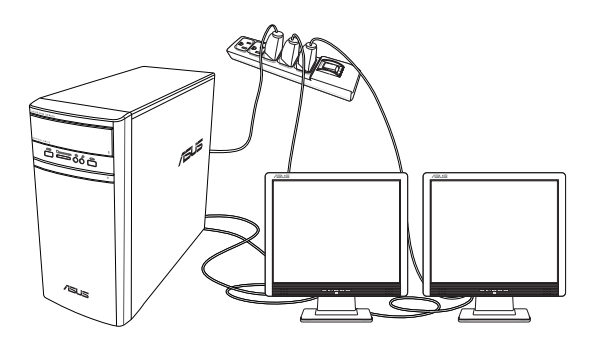

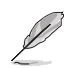

일부 그래픽 카드의 경우, 기본 디스플레이로 설정되는 모니터만 POST 중에 표시됩니다. 이중 디스플레이 기능은 Windows에서만 작동합니다.

- <span id="page-25-0"></span>3. 컴퓨터를 켭니다.
- 4. 화면 해상도 설정 구성하기.

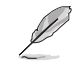

**한국어**

- 디스플레이 설정을 구성하는 방법에 대한 자세한 내용은 Windows® 8.1/10 도움말 및 지원을 참조하십시오.
	- 일부 그래픽 카드의 경우, 기본 디스플레이로 설정되는 모니터만 POST 중에 표시됩니다. 이중 디스플레이 기능은 Windows에서만 작동합니다.

## **HDTV 연결하기**

고선명 TV (HDTV)를 컴퓨터의 HDMI™ 포트에 연결합니다.

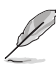

- HDTV와 컴퓨터를 연결하려면 HDMI™ 케이블이 필요합니다. HDMI™ 케이블은 별도로 구입할 수 있습니다.
- 최상의 디스플레이 성능을 얻으려면 HDMI™ 케이블을 15m 보다 더 짧게 하십시오.

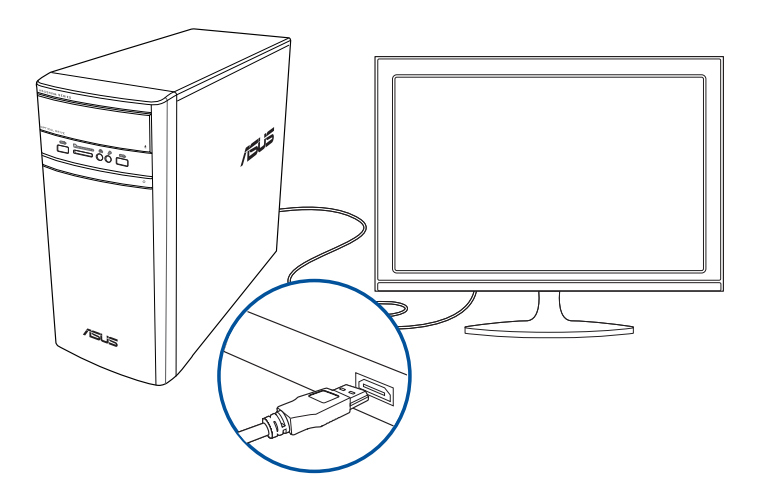

<span id="page-26-0"></span>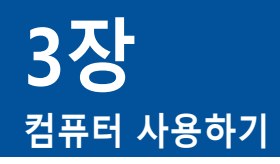

## **데스크톱 PC를 사용할 때의 올바른 자세**

데스크톱 PC를 사용할 때, 올바른 자세를 유지하는 것은 손목, 손 및 기타 관절 또는 근육의 긴장을 방지하기 위해서 필요합니다. 이 단원에서는 데스크톱 PC를 사용하는 동안 신체적 불편과 발생 가능한 상해를 방지하는 팁을 제공합니다.

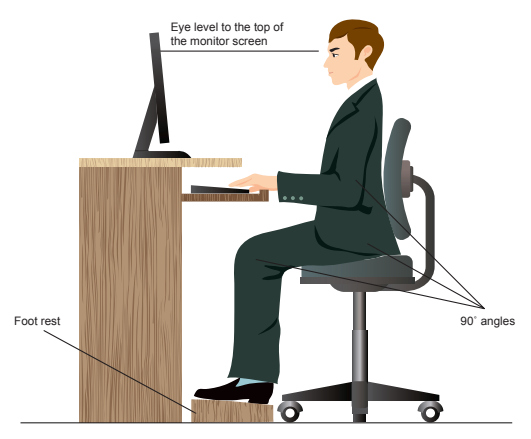

#### **올바른 자세를 유지하려면 다음과 같이 하십시오.**

- 컴퓨터 의자 위치를 조정하여 팔꿈치가 키보드 높이와 같아지거나 키보드 높이보다 약간 더 높아져 편안한 타이핑 위치에 오게 하십시오.
- 의자 높이를 조정하여 무릎을 엉덩이보다 약간 더 높은 위치에 있게 하여 허벅지 뒤쪽의 긴장이 풀어지게 하십시오. 필요한 경우 발판을 사용하여 무릎 높이를 올리십시오.
- 의자의 등받이를 조정하여 엉치가 단단히 지지되고 약간 뒤로 기울어지게 하십시오.
- PC 앞에 앉을 때 무릎, 팔꿈치 및 엉덩이를 약 90º 각도로 하여 똑바로 앉으십시오.
- 모니터를 정면에 놓고 모니터 화면 상부를 눈높이와 일치되도록 돌려 시선이 약간 아래로 향하게 하십시오.
- 마우스를 키보드와 가까이 놓고, 필요한 경우, 손목 지지 받침대를 사용해 타이핑 중에 손목에 가해지는 압력을 줄이십시오.
- 데스크톱 PC를 편안한 빛이 있는 장소에서 사용하고 창문과 직사광선과 같은 눈부심의 원천으로부터 떨어져 있게 하십시오.
- 데스크톱 PC를 사용하는 동안 주기적으로 짧은 휴식을 취하십시오.

## <span id="page-27-0"></span>**메모리 카드 리더 사용하기**

디지털 카메라와 기타 디지털 이미징 장치는 메모리 카드를 사용해 디지털 사진 또는 미디어 파일을 저장합니다. 시스템 전면 패널의 내장 메모리 카드 리더는 여러 메모리 카드 드라이브에( 서) 쓰고 읽을 수 있게 합니다.

#### **메모리 카드를 사용하려면 다음과 같이 하십시오.**

1. 메모리 카드를 카드 슬롯에 삽입합니다.

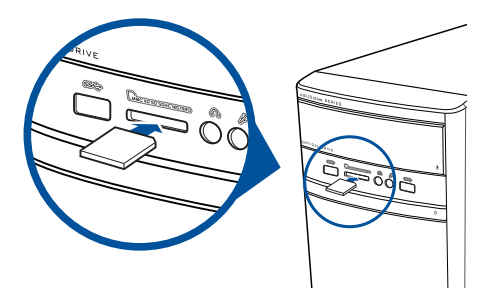

- 
- 메모리 카드 고정부는 한 방향으로만 장착되도록 되어 있습니다. 카드 손상을 방지하려면 카드를 슬롯에 강제로 삽입하지 마십시오.
- 미디어를 한 개 이상의 카드 슬롯에 삽입하고 각 미디어를 독립적으로 사용할 수 있습니다. 한 번에 한 개의 메모리 카드만 슬롯에 삽입하십시오.
- 2. AutoPlay(자동 실행) 창에서 파일에 액세스할 프로그램을 선택합니다.

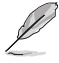

- Windows® 8.1,컴퓨터에 AutoPlay가 활성화되어 있지 않으면 마우스로 Windows® 바탕화면의 왼쪽 아래 코너를 가리킨 후 시작 화면 미리보기를 오른쪽 클릭합니다. 팝업 메뉴에서 File Explorer(파일 탐색기)를 클릭한 후 메모리 아이콘을 두 번 클릭하여 데이터에 액세스합니다.
- Windows® 10, 팝업 메뉴에서 **File Explorer(파일 탐색기)**를 클릭한 후 메모리 아이콘을 두 번 클릭하여 데이터에 액세스합니다.
- 각 카드 슬롯에는 File Explorer(파일 탐색기) 화면에 표시되는 고유의 드라이브 아이콘이 있습니다.
- 3. 완료하면 Computer(컴퓨터) 화면에서 메모리 카드 드라이브 아이콘을 오른쪽 클릭하고 **Eject(꺼내기)**를 클릭한 후 카드를 제거합니다.

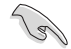

카드를 읽거나 복사하거나 포맷하거나 카드의 데이터를 삭제하는 중에 또는 직후에 절대로 카드를 제거하지 마십시오. 제거할 경우 데이터가 손실될 수 있습니다.

## <span id="page-28-0"></span>**광 드라이브 사용하기**

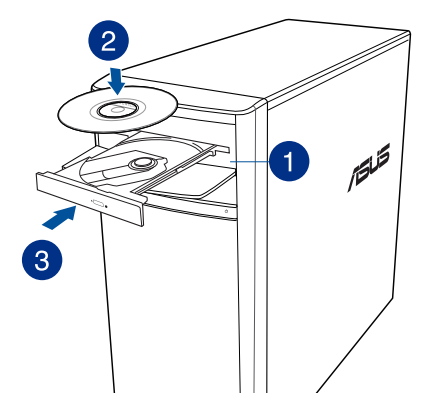

## **광 디스크 삽입하기**

#### **광 디스크를 삽입하려면 다음과 같이 하십시오.**

- 1. 시스템이 켜져 있을 때 꺼내기 버튼을 눌러 트레이를 엽니다.
- 2. 디스크를 라벨쪽을 위로 오게 하여 광 드라이브에 놓습니다.
- 3. 트레이를 밀어 닫습니다.
- 4. AutoPlay(자동 실행) 창에서 파일에 액세스할 프로그램을 선택합니다.

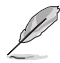

컴퓨터에 자동 플레이가 활성화되어 있지 않은 경우 광 디스크에서 데이터에 액세스합니다:

- Windows® 8.1 컴퓨터에 AutoPlay가 활성화되어 있지 않으면 마우스로 Windows® 바탕화면의 왼쪽 아래 코너를 가리킨 후 시작 화면 미리보기를 오른쪽 클릭합니다. 팝업 메뉴에서 **File Explorer(파일 탐색기)**를 클릭한 후 CD/DVD 드라이브를 두 번 클릭하여 데이터에 액세스합니다.
- Windows® 10 팝업 메뉴에서 **File Explorer(파일 탐색기)**를 클릭한 후 CD/DVD 드라이브를 두 번 클릭하여 데이터에 액세스합니다.

## **광 디스크 제거하기**

#### **광 디스크를 제거하려면 다음과 같이 하십시오.**

- 1. 시스템이 켜져 있을 때, 다음 중 한 가지를 하여 트레이를 꺼냅니다.
	- 드라이브 베이 커버 아래에 있는 꺼내기 버튼을 누릅니다.
	- Windows® 8.1 / 10 시스템에 트레이를 꺼내는 방법:
		- Windows® 8.1 **Computer(컴퓨터)** 화면에서 CD/DVD 드라이브 아이콘을 오른쪽 클릭한 후 Eject(꺼내기)를 클릭합니다.
		- Windows® 10 시작 메뉴에서, **File Explorer(파일 탐색기)**를 클릭하고 CD/ DVD 드라이브 아이콘을 오른쪽 클릭한 후 **Eject(꺼내기)**를 클릭합니다.
- 2. 디스크를 디스크 트레이에서 제거합니다.

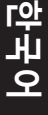

<span id="page-30-0"></span>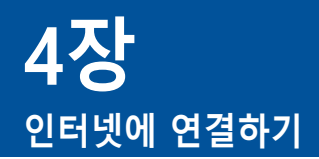

## **유선 연결**

RJ-45 케이블을 사용해 컴퓨터를 DSL/케이블 모뎀 또는 근거리 네트워크(LAN)에 연결합니다.

## **DSL/케이블 모뎀을 통해 연결하기 DSL/케이블 모뎀을 통해 연결하려면 다음과 같이 하십시오.**

1. DSL/케이블 모뎀을 설정합니다.

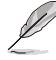

DSL/케이블 모뎀과 함께 제공된 설명서를 참조하십시오.

2. RJ-45 케이블의 한쪽을 컴퓨터 후면 패널의 LAN (RJ-45) 포트에 연결하고 반대쪽을 DSL/케이블 모뎀에 연결합니다.

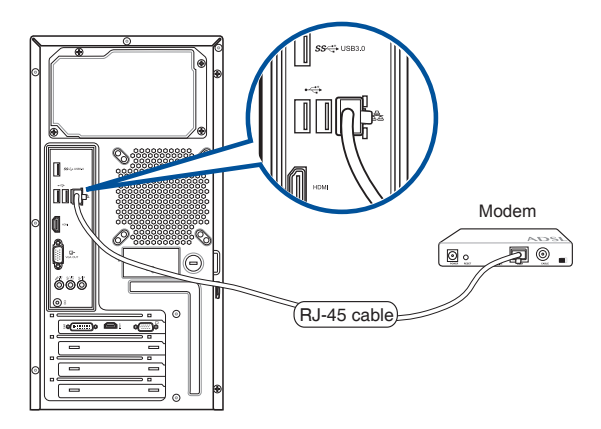

- 3. DSL/케이블 모뎀과 컴퓨터를 켭니다.
- 4. 필요한 인터넷 설정을 구성합니다.

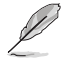

- 인터넷 연결 설정에 대한 자세한 내용이나 지워은 네트워크 관리자에게 문의하십시오.
- 세부 정보는 **Configuring a dynamic IP/PPPoE network connection (동적 IP/ PPPoE 네트워크 구성)** 또는 **Configuring a static IP network connection(고정 IP 네트워크 연결 구성)** 섹션을 참조하십시오.

## **근거리 네트워크(LAN)를 통해 연결하기 LAN을 통해 연결하려면 다음과 같이 하십시오.**

1. RJ-45 케이블의 한쪽을 컴퓨터 후면 패널의 LAN (RJ-45) 포트에 연결하고 반대쪽을 LAN에 연결합니다.

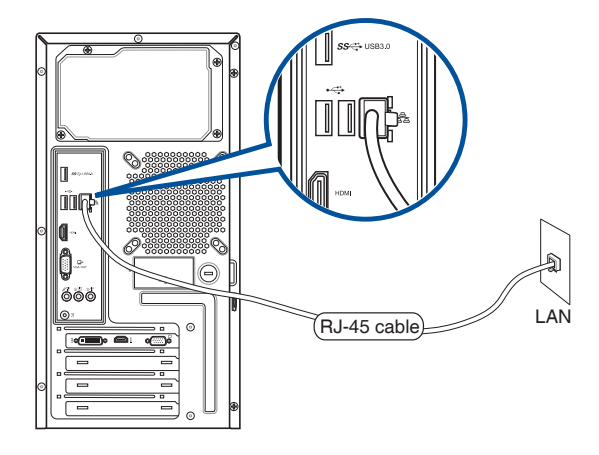

- 2. 컴퓨터를 켭니다.
- 3. 필요한 인터넷 설정을 구성합니다.

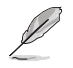

• 인터넷 연결 설정에 대한 자세한 내용이나 지원은 네트워크 관리자에게 문의하십시오.

• 세부 정보는 **Configuring a dynamic IP/PPPoE network connection (동적 IP/ PPPoE 네트워크 구성)** 또는 **Configuring a static IP network connection(고정 IP 네트워크 연결 구성)** 섹션을 참조하십시오.

## **동적 IP/PPPoE 네트워크 연결 구성하기 동적 IP/PPPoE 네트워크 연결을 구성하려면:**

1. Windows® 8.1 / 10 시스템에서 네트워크 및 공유 센터를 시작합니다.

#### **Windows® 8.1**

- 다음 두 가지 방법 중 하나를 수행하십시오.
	- Windows® 작업 표시줄에서 네트워크 아이콘 을 오른쪽 클릭하고 **Open Network and Sharing Center(네트워크 및 공유 센터 열기)**를 클릭합니다.
	- 시작 화면에서 **Desktop(데스크톱)**을 클릭하여 바탕 화면 모드를 시작합니다.

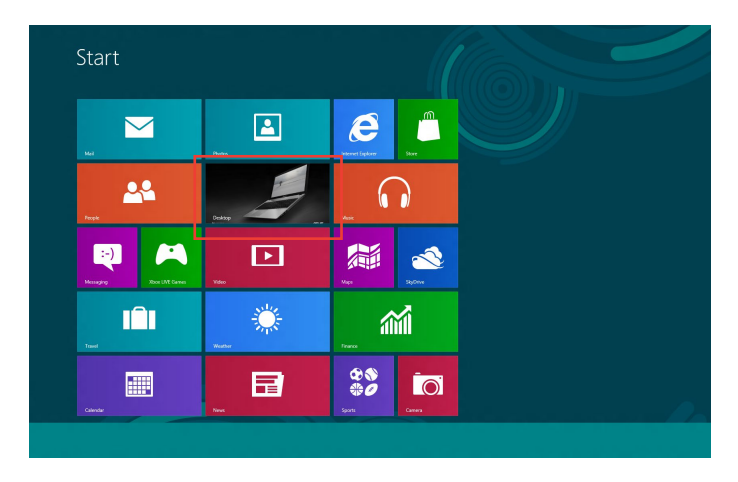

#### **Windows® 10**

- 다음 두 가지 방법 중 하나를 수행하십시오.
	- 작업 표시줄에서, 을 오른쪽 클릭한 후 **Open Network and Sharing Center (네트워크 및 공유 센터 열기)**를 클릭합니다.
	- 시작 메뉴에서, **Settings(설정)** > **Network & Internet(네트워크 및 인터넷)** > **Ethernet(이더넷)** > **Network and Sharing Center(네트워크 및 공유 센터)**를 클릭합니다.

2. 네트워크 및 공유 센터 열기 화면에서 **Change Adapter settings(어댑터 설정 변경)**를 클릭합니다.

 $\sim$ 

- 3. LAN을 오른쪽 클릭하고 **Properties(속성)**를 선택합니다.
- 4. **Internet Protocol Version 4(TCP/ IPv4)**를 클릭하고 **Properties(속성)**를 클릭합니다.

**한국어**

5. **Obtain an IP address automatically( 자동으로 IP 주소 받기)**를 클릭한 후 **OK( 확인)**를 클릭합니다.

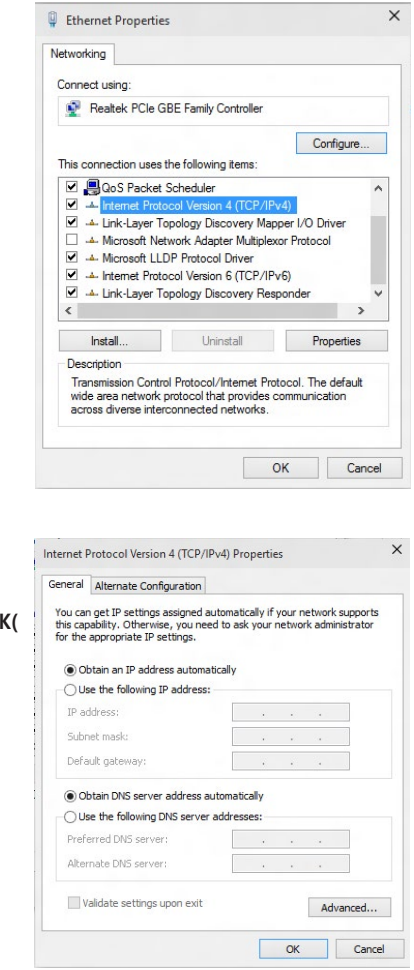

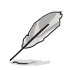

PPPoE 연결을 사용하는 경우 다음 단계를 계속합니다.

6. **Network and Sharing Center( 네트워크 및 공유 센터)**로 가서 **Set up a new connection or network(새 네트워크 또는 네트워크 설정)**를 클릭합니다.

7. **Connect to the Internet(인터넷 연결)**을 클릭하고 **Next(다음)**를 클릭합니다.

- 8. **Broadband (PPPoE)**를 선택하고 **Next(다음)**를 클릭합니다.
- 9. 다음 화면 지침에 따라 설치를 완료합니다.

**고정 IP 네트워크 연결 구성하기 고정 IP 네트워크 연결을 구성하려면:**

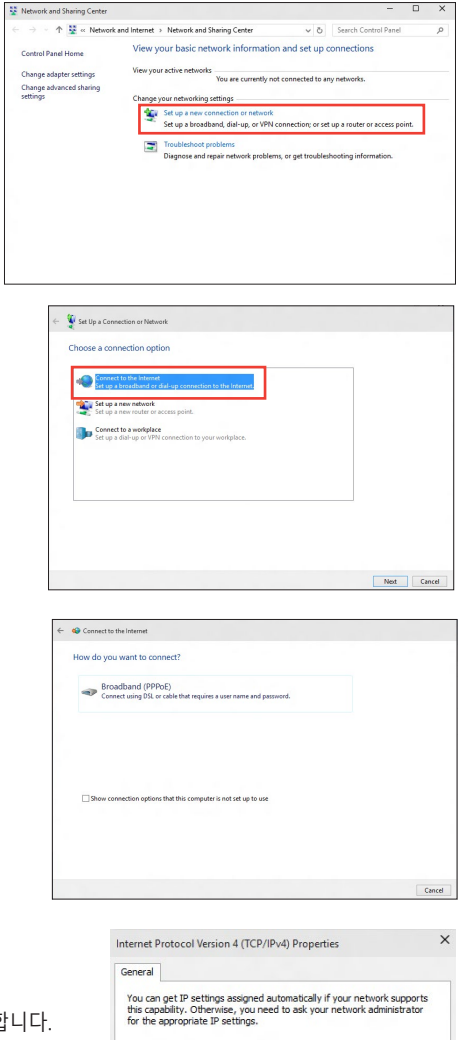

- 1. 이전 섹션 의 1 ~ 4 단계를 반복합니다.
- 2 **Use the following IP address(다음 IP 주소 사용)**을 클릭합니다.
- 3. 서비스 공급자의 IP 주소, 서브넷 마스크, 게이트웨이를 입력합니다.
- 4. 필요한 경우 기본 설정 DNS 서버 주소 및 부가 주소를 입력합니다.
- 5. 완료되면 **OK(확인)**를 클릭합니다.

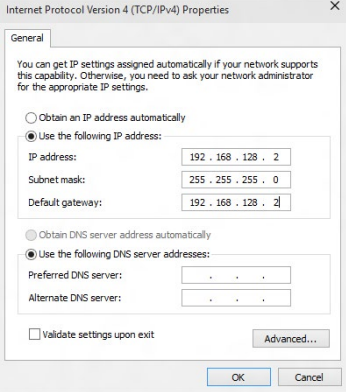

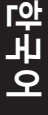

<span id="page-36-0"></span>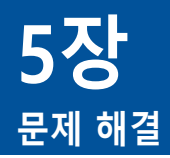

## **문제 해결**

이 장에서는 발생 가능한 일부 문제들과 적용 가능한 해결책을 제시합니다.

## **? 컴퓨터를 켤 수 없고 전면 패널의 전원 LED가 켜지지 않습니다.**

- 컴퓨터가 올바르게 연결되어 있는지 확인합니다.
- 벽면 콘센트가 정상적으로 기능하고 있는지 확인합니다.
- 전원공급장치가 켜져 있는지 확인합니다. 1장의 **컴퓨터 켜기/끄기**를 참조하십시오.

## **? 컴퓨터가 정지해 있습니다.**

- 다음을 수행하여 응답하지 않는 프로그램을 닫으십시오.
	- 1. 키보드의 <Alt> + <Ctrl> + <Delete> 키를 동시에 누른 후 **Task Manager(작업 관리자 )**를 클릭합니다.
	- 2. 응답하지 않는 프로그램을 선택한 후 **End Task(작업 끝내기)**를 클릭합니다.
- 키보드가 응답하지 않고 있습니다. 컴퓨터가 꺼질 때까지 섀시 상부의 전원 버튼을 길게 누릅니다. 전원 버튼을 다시 눌러 컴퓨터를 켭니다.

## **? ASUS WLAN 카드를 사용해 무선 네트워크에 연결할 수 없습니다(일부 모델만 해당)?**

- 연결하려는 무선 네트워크의 올바른 네트워크 보안 키를 입력합니다.
- 외부 안테나(옵션)를 ASUS WLAN 카드의 안테나 커넥터에 연결하고 안테나를 컴퓨터 섀시의 위에 놓아 최상의 무선 성능이 발휘되게 합니다.

## **? 숫자 키 패드의 화살표 키가 작동하지 않고 있습니다.**

숫자 잠금 LED가 꺼져 있는지 확인합니다. 숫자 잠금 LED가 켜져 있을 때, 숫자 키 패드의 키는 숫자 입력에만 사용됩니다. 숫자 키 패드의 화살표 키를 사용하려면 숫자 잠금 키를 눌러 LED를 끕니다.

## **? 모니터에 아무것도 표시되지 않습니다.**

- 모니터가 켜져 있는지 확인합니다.
- 모니터가 컴퓨터의 비디오 출력 포트에 올바르게 연결되어 있는지 확인합니다.
- 컴퓨터가 탈착식 그래픽 카드와 함께 제공될 경우, 모니터를 탈착식 그래픽 카드의 비디오 출력 포트에 연결합니다.
- 모니터 비디오 커넥터의 핀이 구부러졌는지 확인합니다. 구부러진 핀을 발견할 경우, 모니터 비디오 커넥터 케이블을 교환합니다.
- 모니터가 전원에 올바르게 연결되어 있는지 확인합니다.
- 더 많은 문제 해결 정보에 대해서는 모니터와 함께 제공된 설명서를 참조하십시오.

## **? 복수의 모니터를 사용할 때, 한 개의 모니터 화면만 표시됩니다.**

- 두 모니터가 모두 켜져 있는지 확인합니다.
- POST 중에는 VGA 포트에 연결된 모니터 화면만 표시됩니다. 이중 디스플레이 기능은 Windows에서만 작동합니다.
- 그래픽 카드가 컴퓨터에 설치되어 있으면, 모니터를 그래픽 카드의 출력 포트에 연결합니다.
- 복수의 디스플레이 설정이 올바른지 확인합니다.

## **? 컴퓨터가 USB 저장장치를 감지할 수 없습니다.**

- USB 저장장치를 컴퓨터에 처음 연결할 때 Windows가 해당 드라이버를 자동으로 설치합니다. 잠시 기다린 후 My Computer(내 컴퓨터)로 가서 USB 저장장치가 감지되는지 확인합니다.
- USB 저장장치를 다른 컴퓨터에 연결해 USB 저장장치가 손상되었는지 또는 오작동하는지 시험합니다.

# **한국어**

## **? 개인 파일 또는 데이터에 영향을 주지 않고 컴퓨터 시스템 설정 변경을 복원하거나 취소하고 싶습니다.**

## **Windows® 8.1:**

Windows® 8.1 **Refresh everything without affecting your files(파일에 영향을 주지 않고 전부 새로 고침)** 복구 옵션을 사용하여 문서 또는 사진 같은 개인 데이터에 영향을 주지 않고 컴퓨터 시스템 설정 변경 실행 취소 또는 복원할 수 있습니다. 복구 옵션을 사용하려면 Charms bar(참바)에서 **Settings( 설정)** > **PC 설정** > **업데이트와 복구** > **복구**을 클릭하고 **Refresh everything without affecting your files(파일에 영향을 주지 않고 전부 새로 고침)**를 선택한 후 **Get Started(시작하기)**를 클릭합니다.

## **Windows® 10:**

Windows® 10 **Refresh your PC without affecting your files (파일에 영향을 주지 않고 PC 복구)** 복구 옵션을 사용하여 문서 또는 사진 같은 개인 데이터에 영향을 주지 않고 컴퓨터 시스템 설정 변경 실행 취소 또는 복원할 수 있습니다. 복구 옵션을 사용하려면 시작 메뉴에서 **설정** > **업데이트와 복구** > **복구**을 클릭하고 **Refresh your PC without affecting your files ( 파일에 영향을 주지 않고 PC 복구)**를 선택한 후 **Get Started(시작하기)**를 클릭합니다.

## **? HDTV의 영상이 왜곡됩니다.**

• 모니터 해상도와 HDTV 해상도가 다르기 때문입니다. 화면 해상도를 HDTV에 맞게 조정합니다. 화면 해상도를 변경하려면 다음과 같이 하십시오.

## **Windows® 8.1**:

다음 중 한 가지 방법으로 **Screen Resolution(화면 해상도)** 설정 화면을 엽니다.

시작 화면에서

a) All Apps(모든 앱) 화면을 시작하여 시작 화면의 제어판을 지정합니다.

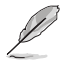

세부 정보는 **Working with Windows® Apps(Windows® 앱으로 작업하기)** 섹션에서 **Pinning an app on the Start Screen(시작 화면에 앱 지정하기)**를 참조하십시오.

b) 제어판에서 모양 및 개인 설정에 있는 화면 해상도 조정을 클릭합니다.

바탕화면 모드 화면에서

- a) 시작 화면에서 바탕화면 모드를 시작합니다.
- b) 바탕화면 모드 화면에서 아무 곳이나 오른쪽 클릭합니다. 팝업 메뉴가 표시되면**Personalize(개인 설정)** > **Display(디스플레이)** > **Change display settings(디스플레이 설정 변경)**을 클릭합니다.

## **Windows® 10:**

• 시작 메뉴에서, **Settings(설정)** > **System(시스템)** > **Display (디스플레이)**를 클릭합니다.

## **? 스피커에서 소리가 나지 않습니다.**

- 스피커를 전면 패널 또는 후면 패널의 라인 출력 포트(라임색)에 연결합니다.
- 스피커가 전원에 올바르게 연결되어 있고 켜져 있는지 확인합니다.
- 스피커 볼륨을 조정합니다.
- 컴퓨터 시스템 사운드가 음소거 되어 있지 않은지 확인합니다.
	- · 음소거된 경우 볼륨 아이콘이 ‼<mark>↓</mark> 로 표시됩니다. 시스템 사운드를 활성화하려면 Windows 알림 영역에서 | | 을 클릭한 후 | 。 을 클릭합니다.
	- 음소거되지 않은 경우 [49] 을 클릭하고 슬라이더를 끌어 볼륨을 조정합니다.
- 스피커를 다른 컴퓨터에 연결해 스피커가 올바르게 작동하는지 시험합니다.

## **? DVD 드라이브가 디스크를 읽을 <sup>수</sup> 없습니다.**

- 디스크가 라벨쪽을 위로 오게 하여 놓였는지 확인합니다.
- 디스크가 트레이의 정중앙에 놓여 있는지 확인하고, 특히 비표준 크기 또는 비표준 모양의 디스크의 경우 트레이의 정중앙에 놓여 있는지 확인합니다.
- 디스크가 긁히거나 손상되었는지 확인합니다.

## **? DVD 드라이브 꺼내기 버튼이 응답하지 않습니다.**

1. Windows® 8.1 **Computer(컴퓨터)** 화면에서 CD/DVD 드라이브 아이콘을 오른쪽 클릭한 후 Eject(꺼내기)를 클릭합니다.

Windows® 10 시작 메뉴에서, **File Explorer(파일 탐색기)**를 클릭하고 CD/DVD 드라이브 아이콘을 오른쪽 클릭한 후 **Eject(꺼내기)**를 클릭합니다.

2. 을 오른쪽 클릭한 후 메뉴에서 **Eject(꺼내기)**를 누릅니다.

## **전원**

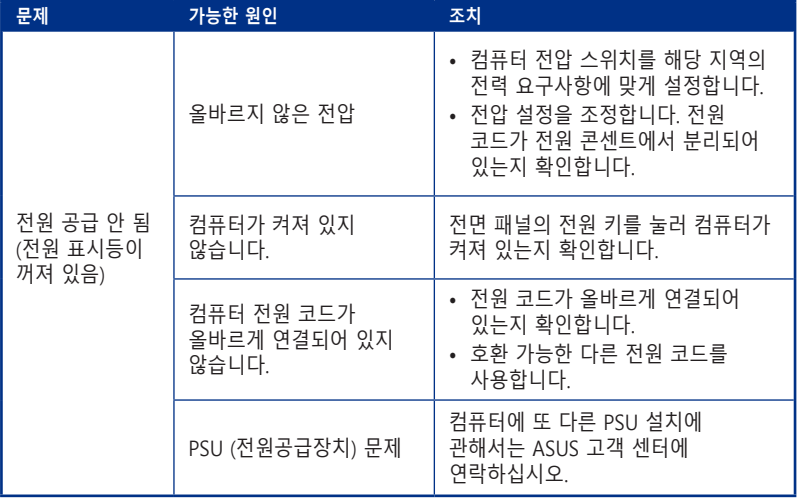

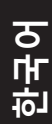

## **디스플레이**

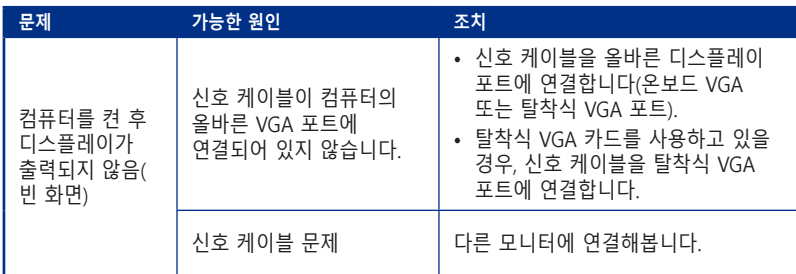

## **LAN**

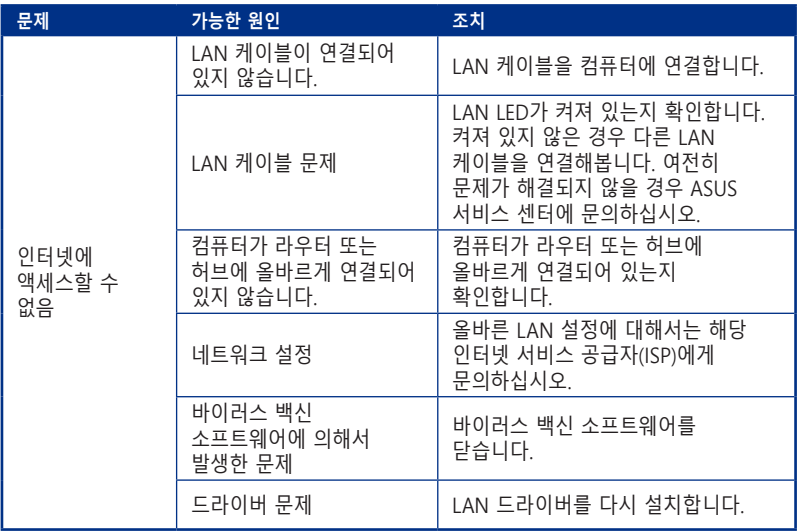

## **오디오**

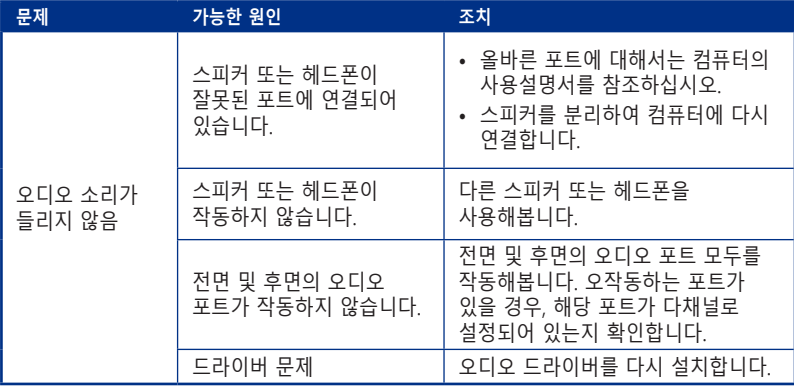

## **시스템**

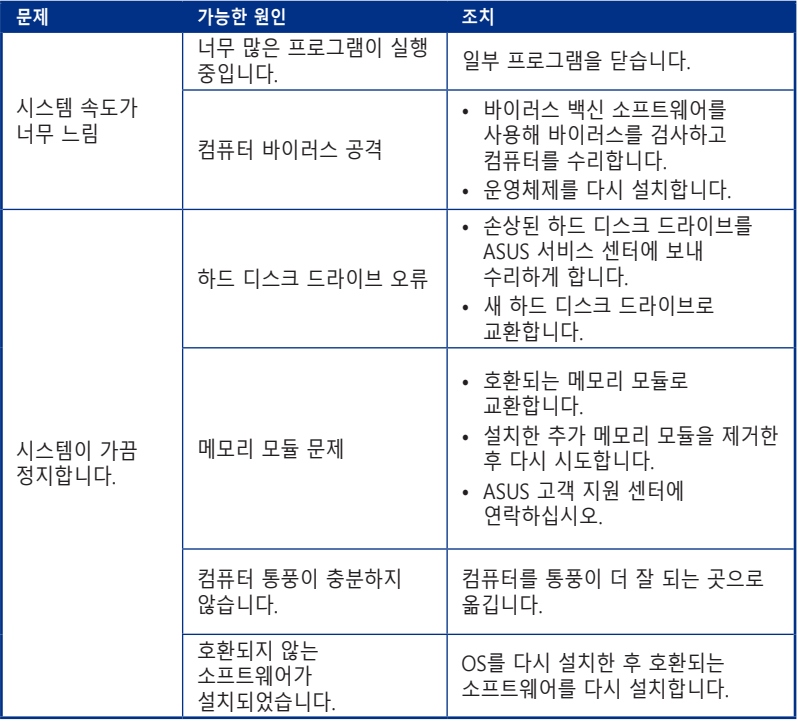

## **CPU**

**한국어**

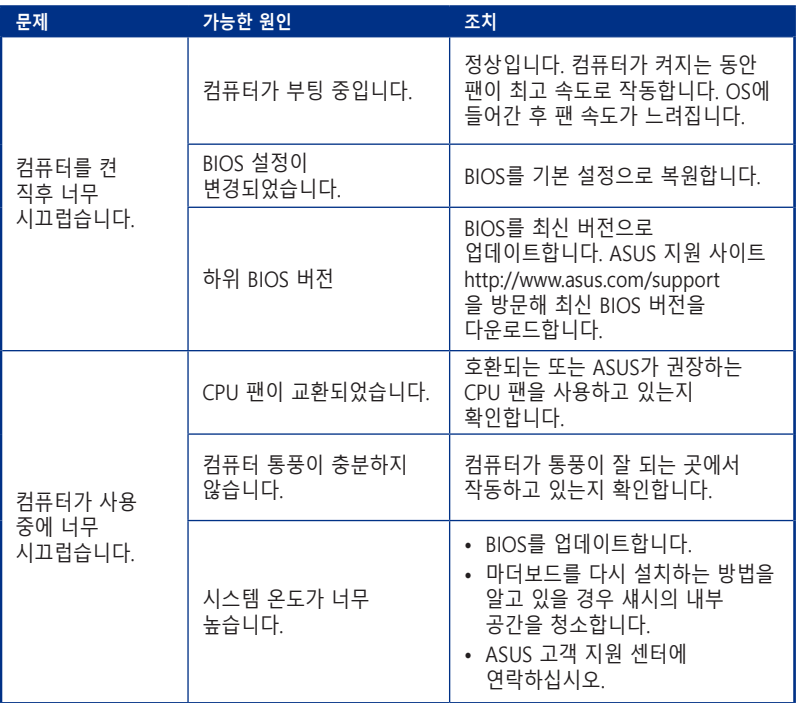

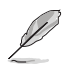

여전히 문제가 계속될 경우, 데스크톱 PC의 보증 카드를 참조하고 ASUS 서비스 센터에 문의하십시오. ASUS 지원 사이트 **http://www.asus.com/support**을 방문해 서비스 센터 정보를 확인하십시오.

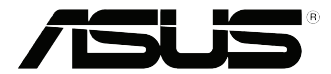

# <span id="page-44-0"></span>**ASUS 데스크톱 PC Windows® 8.1 / Windows® 10 사용설명서**

K10899

초판 2015년 9월

Copyright © ASUSTeK Computer Inc. All Rights Reserved

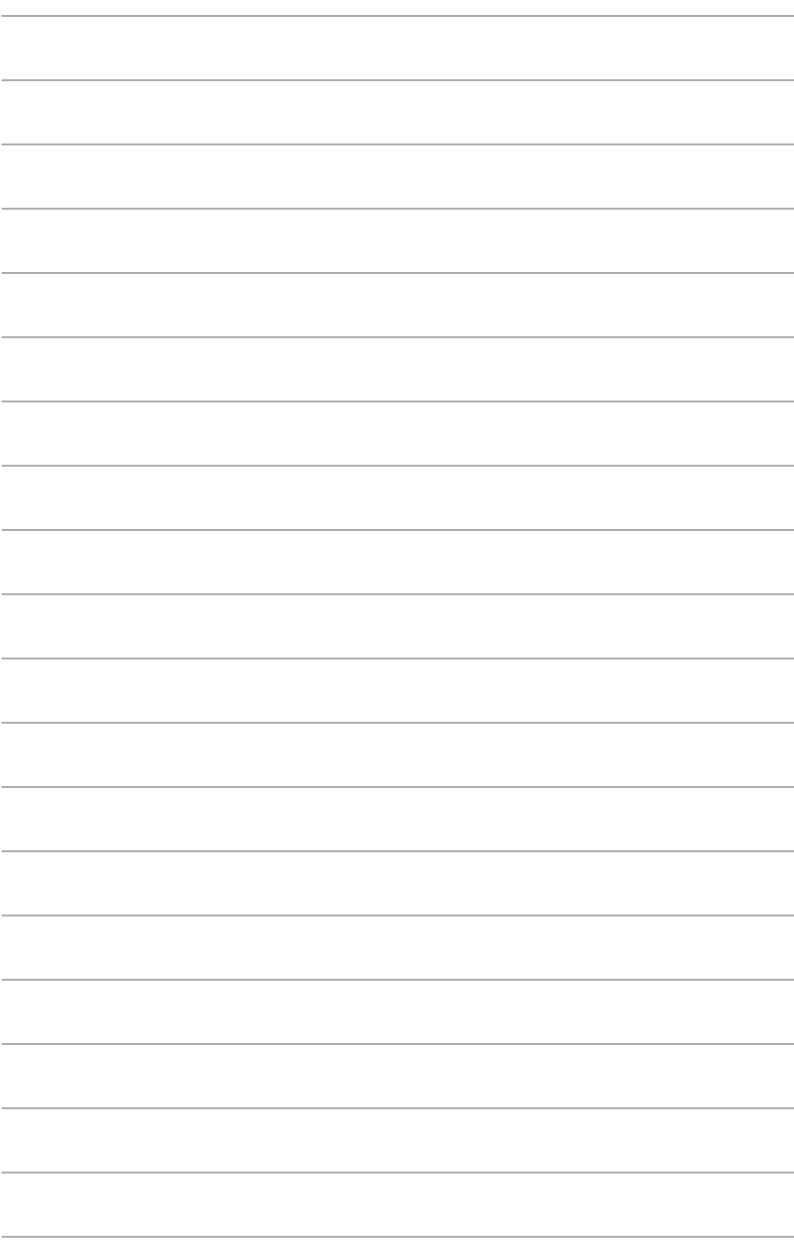

<span id="page-46-0"></span>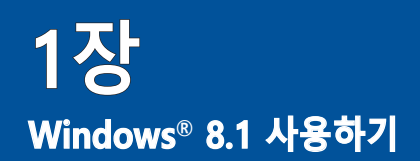

## **처음 시작하는 경우**

컴퓨터를 처음 시작하는 경우, 일련의 화면이 표시되면서 Windows® 8.1 운영 체제의 기본 설정 구성을 안내합니다.

처음으로 컴퓨터를 시작하는 방법:

- 1. 컴퓨터의 전원 버튼을 누릅니다. 설정 화면이 표시될 때까지 몇 분을 기다립니다.
- 2. 설정 화면에서 컴퓨터에 사용할 언어 선택합니다. 다른 설정이 표시되면 국가 또는 지역, APP 언어, 키보드 레이아웃, 시간대를 선택한 후 **Next(다음)**를 누릅니다.
- 3. 라이센스 약관을 주의깊게 읽은 후 **I Accept(수락함)**을 탭핑합니다.
- 4. 화면 지시에 따라 다음 기본 항목을 구성합니다.
	- 기본 설정
	- 연결
	- 설정
	- 사용자 계정
- 5. 기본 항목을 구성하면 Windows® 8.1 자습서가 표시됩니다. 자습서를 참조하여 Windows® 8.1 기능에 대한 자세한 내용을 배우십시오.

## **Windows® 8.1 잠금 화면**

노트북 킹퓨터가 Windows® 8.1 운영 체제를 시작하면 Windows® 8.1 잠금 화면이 표시될 수 있습니다. 계속 진행하려면 잠금 화면을 탭핑하거나 노트북 킹퓨터 키보드의 아무 키나 누릅니다.

## <span id="page-47-0"></span>**Windows® 스타일 UI 사용하기**

Windows® 사용자 인터페이스(UI)는 Windows® 8.1 에서 사용되는 바둑판식 배열입니다. 데스크톱 PC에서 작업하는 동안 다음 기능을 사용할 수 있습니다.

시작 화면

시작 화면은 사용자 계정에 성공적으로 로그인하면 표시됩니다. 이 화면은 사용자에게 필요한 모든 프로그램과 애플리케이션을 한 곳에다 구성할 때 유용합니다.

어느 앱에서든 Windows 키  $\left[\begin{array}{c} 1 \end{array}\right]$  를 눌러 시작 화면을 시작할 수 있습니다.

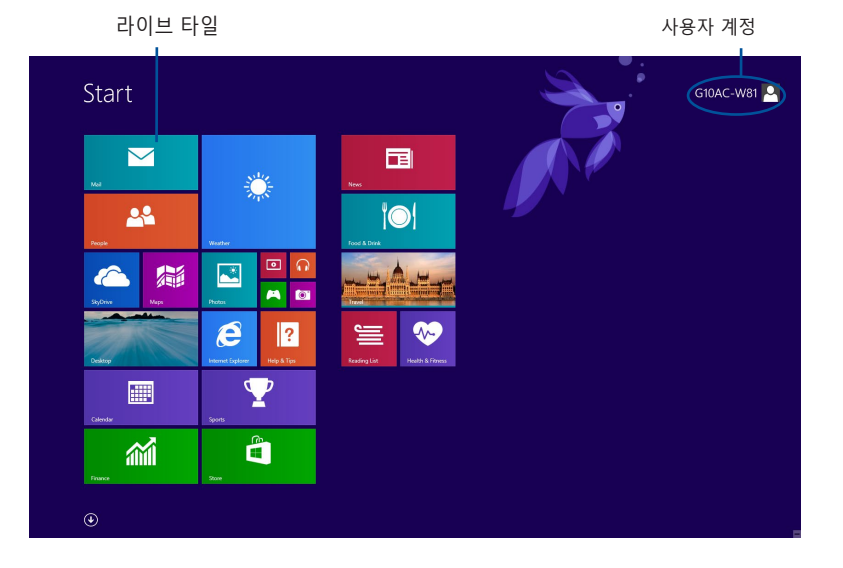

## **Windows® 스타일 앱**

메트로 시작 화면에 지정된 앱이며 타일 형식으로 표시되어 쉽게 액세스할 수 있습니다.

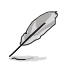

일부 앱의 경우 기능을 빠짐없이 사용하려면 Microsoft 계정으로 로그인해야 합니다.

## **핫스팟**

화면 핫스폿은 프로그램을 시작할 수 있으며 Desktop PC 설정에 액세스할 수 있습니다. 마우스로 이러한 핫스팟에 있는 기능들을 활성화할 수 있습니다.

#### **시작된 앱의 핫스팟**

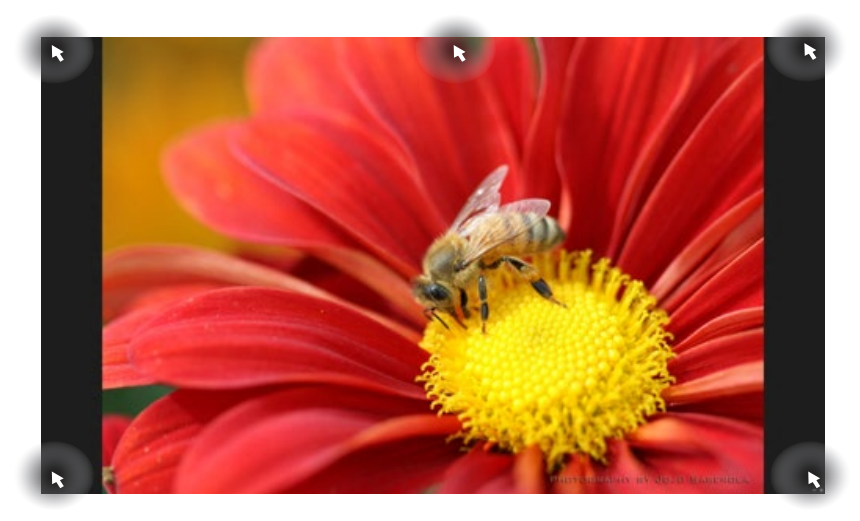

## **시작 화면의 핫스팟**

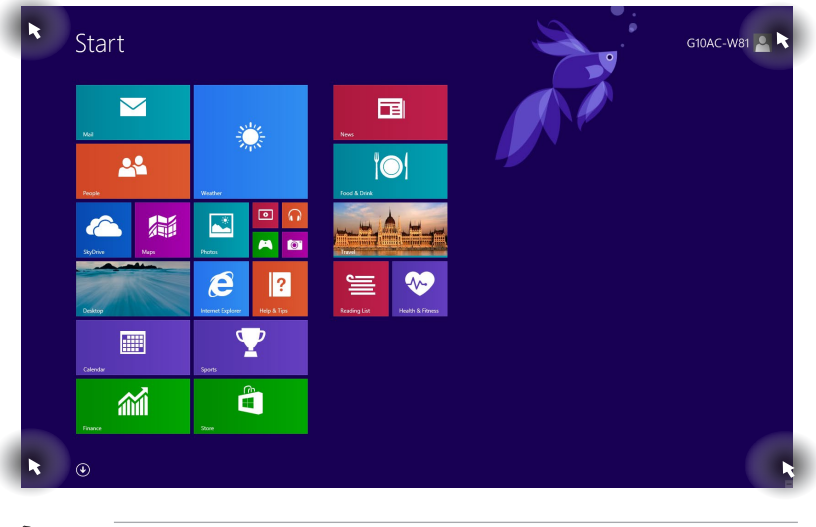

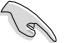

## 핫스폿 기능은 다음을 페이지를 참조하십시오.

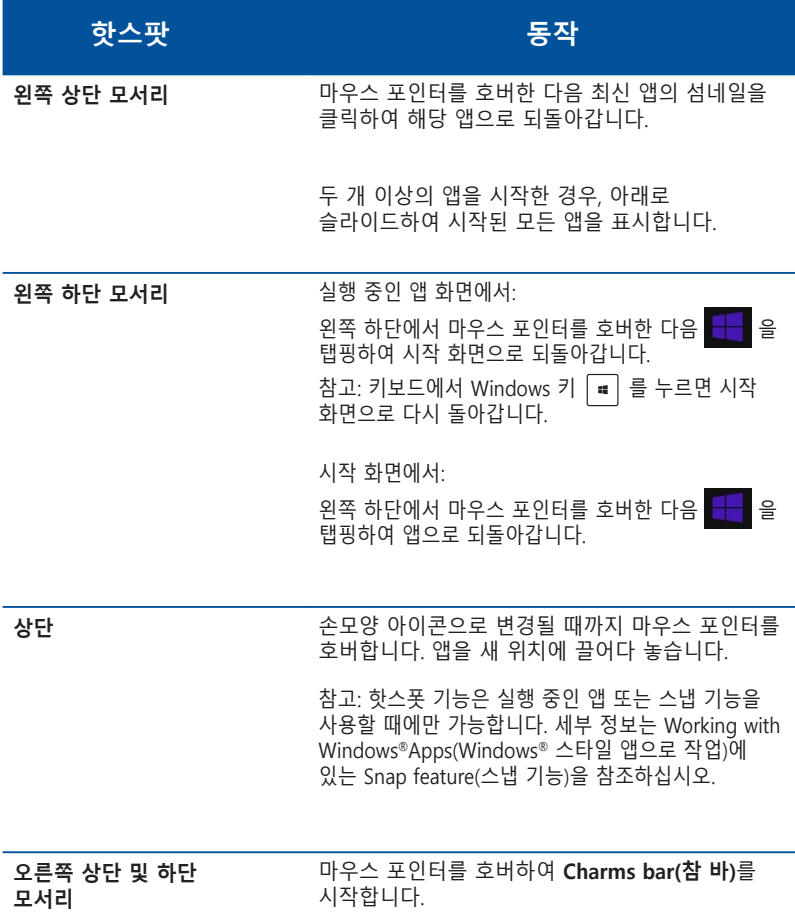

## <span id="page-50-0"></span>**Windows® 앱에서 작업하기**

Desktop PC의 키보드 또는 마우스를 사용하여 앱 시작 및 사용자 지정합니다.

앱 시작하기

- 마우스 포인터를 앱에 올려놓은 다음 마우스 왼쪽 클릭하거나 한 번 탭핑하여 앱을 시작합니다.
- 탭을 두 번 누른 다음 화살표 키을 사용하여 앱을 찾습니다. enter를 눌러 선택한 앱을 시작합니다.

앱 사용자 지정하기

다음 단계대로 시작 화면에서 앱을 이동, 크기 조정, 또는 지정을 해제할 수 있습니다.

• 앱을 이동하려면 새 위치로 앱을 끌어다 놓기 합니다.

## **Resizing apps**

앱을 오른쪽 클릭하여 설정 표시줄을 활성화한 후 <mark>①</mark> 올 탭핑하고 앱 타일 크기를 선택합니다.

앱 지정 해제하기 시작 화면에서 앱을 지정 해제하려면 앱을 오른쪽 클릭하여 설정 표시줄을 활성화 한 다음 **Unpin from Start(시작에서 지정 해제)**를 클릭합니다.

앱 닫기

- 마우스 포인터를 시작된 앱의 상단 위로 이동한 다음 포인터가 손모양 아이콘으로 바뀔 때까지 기다립니다.
- 앱을 화면 하단에 끌어다 놓고 닫습니다.
- 시작된 앱의 화면에서 alt + f4를 누릅니다.

## **모든 앱에 액세스하기**

전체 앱 화면에서 앱 설정을 구성하거나, 시작 화면 또는 바탕화면 모드 작업 표시줄에 앱을 지정할 수 있습니다.

## **모든 앱 화면 시작하기**

- $\cdot$  시작 화면에서 $(\bigvee$  버튼을 클릭합니다.
- 시작 화면에서 <**Tab**>을 누른 후<**Enter**> 을 누릅니다.

## **시작 화면에 앱 지정하기**

- 1. 모든 앱 화면을 시작합니다.
- 2. 모든 앱 화면에서 앱을 오른쪽 클릭하여 설정 표시줄을 디스플레이합니다.
- 3. 설정 표시줄에서, Pin to Start(시작에 지정)를 클릭합니다.

**참 바**

참 바는 화면의 오른쪽에 있는 트리거할 수 있는 도구 모음입니다.애플리케이션을 공유할 수 있는 몇 가지 도구로 구성되어 있으며 Desktop PC에서 설정을 사용자 지정할 수 있도록 빠른 액세스를 제공합니다.

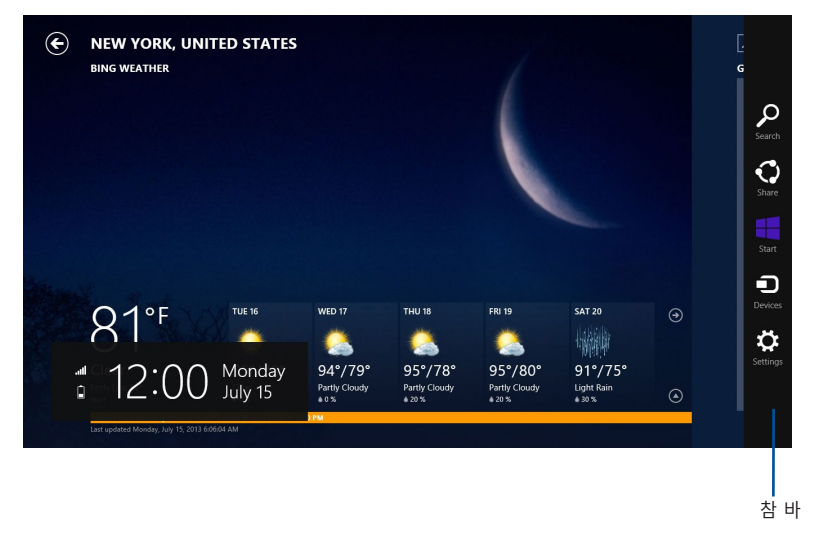

**참 바 시작하기**

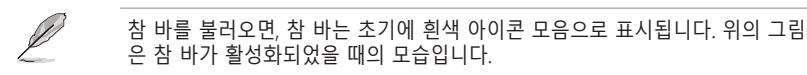

Desktop PC 마우스 또는 키보드를 사용하여 Charms bar(참 바)를 시작합니다.

- 화면의 오른쪽 또는 왼쪽 상단 모서리로 마우스 포인터를 이동합니다.
- + <C>를 누릅니다.

## **참 바 내의 도구**

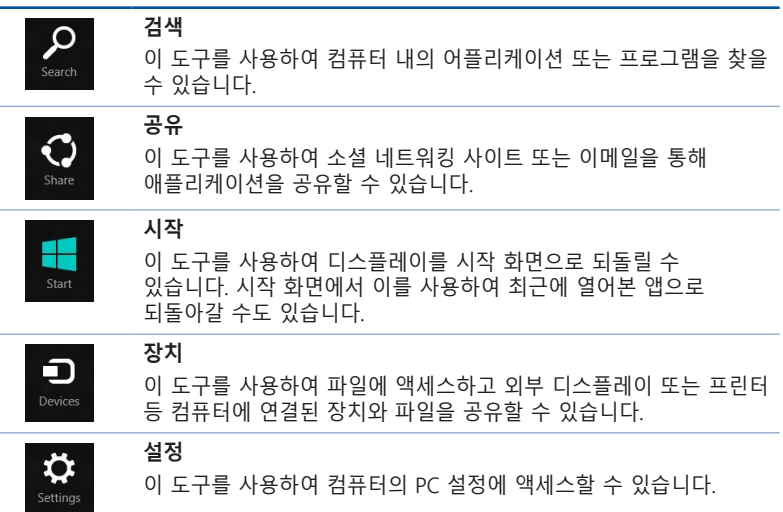

## **스냅 기능**

스냅 기능은 2개의 앱을 나란히 표시하며, 작업하거나 두 앱 사이를 전환할 수 있습니다.

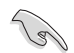

중요 사항! 스냅 기능을 사용하여 컴퓨터의 화면 해상도를 1366 x 768 픽셀 이상으로 설정해야 합니다.

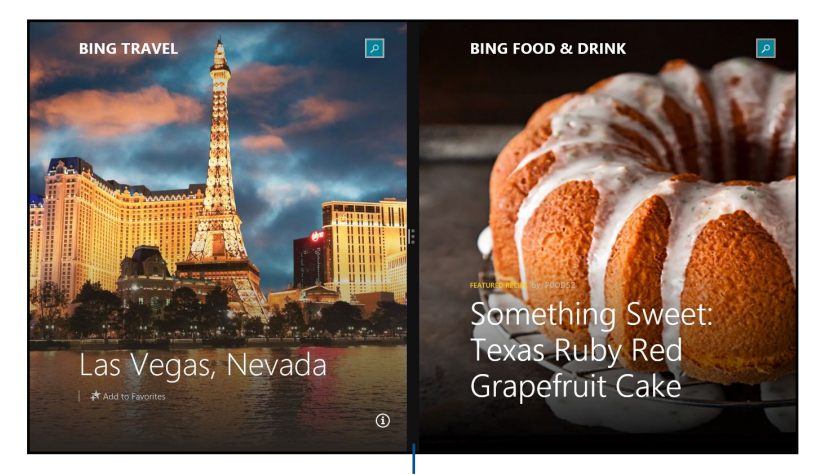

스냅 바

#### **스냅 사용하기**

#### **스냅을 사용하려면:**

1. 데스크톱 PC 마우스 또는 키보드를 사용하여 스냅 화면을 활성화합니다.

#### 마우스 사용

- a) 앱을 클릭하여 앱을 시작합니다.
- b) 화면의 상단에서 마우스 포인터를 호버합니다.
- c) 포인터가 손모양 아이콘으로 바뀌면, 앱을 표시창의 오른쪽 또는 왼쪽으로 끌어다 놓습니다.

#### 키보드 사용

• 앱을 시작한 후 <sup>| ■</sup> + < . > + 왼쪽 또는 오른쪽 키를 눌러 첫 번째 앱을 디스플레이 패널의 왼쪽 또는 오른쪽에 놓습니다.

## <span id="page-55-0"></span>**기타 키보드 바로 가기**

키보드에서 다음 바로 가기를 사용하여 앱을 시작하고 Windows® 8.1 을 검색할 수 있습니다.

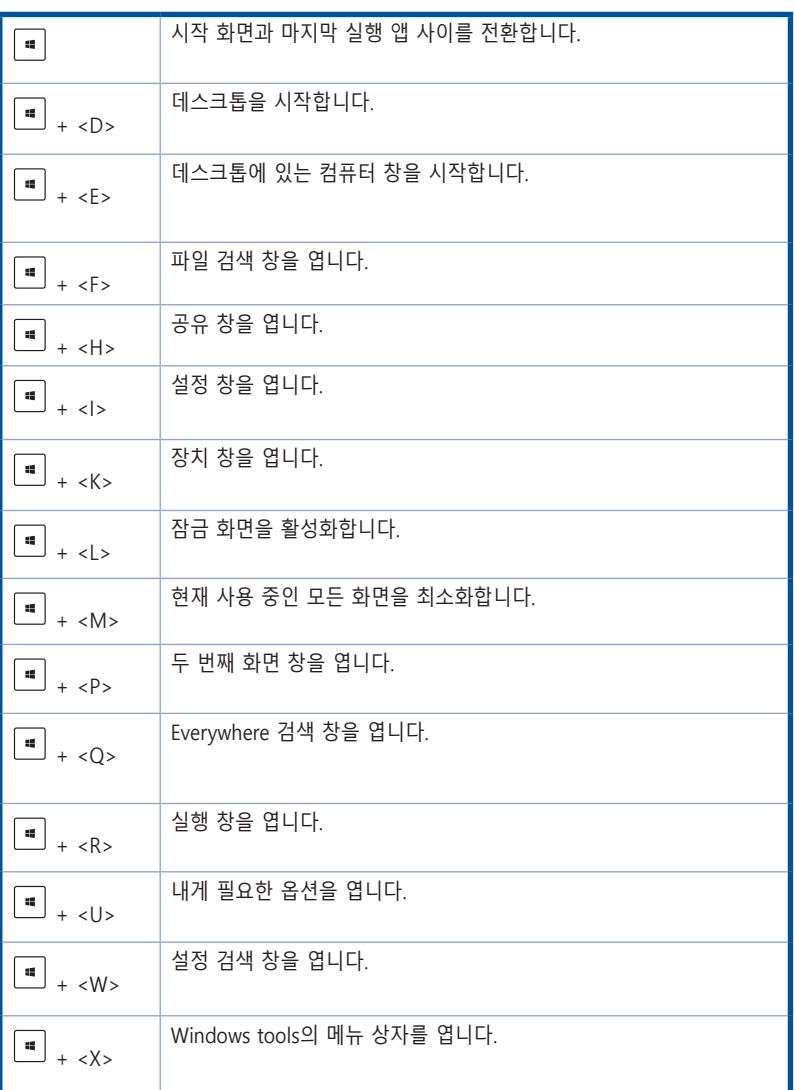

<span id="page-56-0"></span>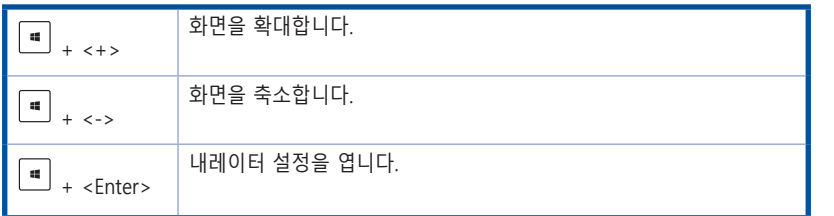

## **데스크톱 PC 끄기**

#### **데스크톱 PC를 끄려면:**

다음 중 한 가지 방법으로 데스크톱 PC를 종료합니다:

- Charms bar(참 바)에서, **Settings(설정)** > **Power(전원)** > **Shut down(종료)**를 클릭하여 일반적인 종료 과정을 거칩니다.
- 로그인 화면에서 **Power(전원)** > **Shutdown(종료)**을 클릭합니다.
- 데스크톱 PC가 응답하지 전원 버튼을 최소한 4초 동안 데스크톱 PC가 꺼질 때까지 길게 누릅니다.

## **데스크톱 PC를 절전 모드로 전환하기**

데스크톱 PC를 절전 모드로 하려면 전원 버튼을 한 번 누릅니다.

## **시스템 복구하기**

## **PC 초기화**

**Reset your PC (PC 초기화)** 옵션은 컴퓨터를 공장 설정 기본값으로 복원합니다.

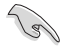

이 옵션을 사용하기 전에 데이터를 백업하십시오.

#### **PC를 초기화 하려면:**

- 1. 부팅하는 동안 <**F9**>를 누릅니다.
- 2. 화면에서 **Troubleshoot(문제 해결)**를 누릅니다.
- 3. **Reset your PC(PC 초기화)**를 누릅니다.
- 4. **Next(다음)**를 클릭합니다.
- 5. **Only the drive where the Windows is installed (Windows가 설치된 드라이브에만)** 를 선택합니다.
- 6. **Just remove my files(내 파일만 제거)**를 선택합니다.
- 7. **Reset(초기화)**를 클릭합니다.

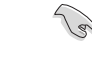

• F9 복구 기능은 Windows® 8.1 다운그레이드 버전에서는 사용할 수 없습니다. Windows® 8.1 내부에서 복구하는 방법에 대한 세부 설명은 **Removing everything and reinstalling Windows(Windows에서 전체 삭제 후 다시 설치하기)** 부분을 참조하십시오. 운영 체제가 실패할 경우 번들 복구 DVD를 사용하여 시스템을 다시 설치하십시오.

• 운영 체제를 전부 복구하기 전에 모든 데이터를 백업하여 중요한 파일을 손실하지 않도록 하십시오.

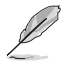

ASUS 지원 사이트에서 다국어로 된 중요한 알림 사항을 다운로드 받으십시오 http://www.asus.com/support.

## **복구 DVD로 PC를 초기화하려면:**

**Collando** 

- 이 옵션을 사용하기 전에 데이터를 백업하십시오.
- 데스크톱 PC에서 시스템 복구를 수행하기 전에 모든 외부 하드 디스크 드라이브를 제거하여 잘못된 파티션 또는 드라이브에 Windows를 복구하지 않도록 하십시오.
- 1. 부팅하는 동안 <**F8**>를 누릅니다.
- 2. 복구 DVD를 광 드라이브에 넣습니다. 최종 사용자 사용권 계약 (EULA) 화면에서 **Accept(수락)**를 클릭합니다.
- 3. **Reset your PC(PC 초기화)**를 누릅니다.
- 4. **Next(다음)**를 클릭합니다.
- 5. **Only the drive where the Windows is installed (Windows가 설치된 드라이브에만)** 를 선택합니다.
- 6. **Just remove my files(내 파일만 제거)**를 선택합니다.
- 7. **Reset(초기화)**를 클릭합니다.

#### **시스템 이미지 파일에서 복구하기**

USB 복구 드라이브를 만들어 PC 설정 복구에 사용할 수 있습니다.

## **USB 복구 드라이브 만들기**

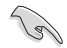

USB 저장 장치는 최소한 16GB 공간을 사용할 수 있어야 합니다.

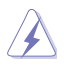

USB 저장 장치에 있는 모든 파일이 프로세스 중에 영구 삭제됩니다.. 진행하기 전에 모든 중요 데이터를 백업하십시오.

## **USB 복구 드라이브를 만들려면:**

1. All Apps(모든 앱) 화면에서 Control Panel(제어판)을 시작합니다.

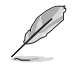

세부 정보는 **Working with Windows® Apps(Windows® 스타일으로 작업하기)**에 있는 **All Apps screen(모든 앱 화면)**을 참조하십시오.

- 2. 제어판의 시스템 및 보안에서 **Find and fix problems(문제점 찾기 및 해결)**를 클릭합니다.
- 3. **Recovery(복구)** > **Create a recovery drive(복구 드라이브 만들기)**를 클릭합니다.
- 4. 복구 드라이브에서 **Copy the recovery partition from the PC to the recovery drive (PC에서 복구 드라이브로 복구 파티션 복사)**를 클릭한 후 **Next(다음)**을 클릭하십시오.
- 5. 파일을 복사하고 복구할 USB 저장 장치를 선택합니다.
- 6. **Next(다음)**를 클릭합니다.

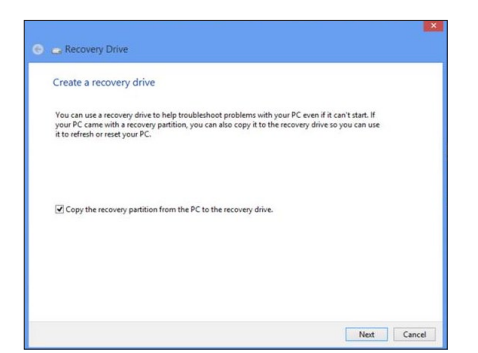

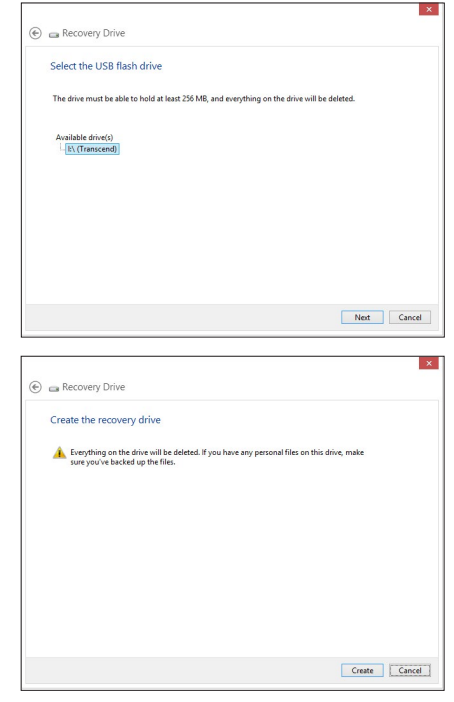

- 7. **Create(만들기)**를 클릭합니다. 과정이 완료될 때까지 기다리십시오.
- 8. 완료되면 **Finish(마침)**를 클릭합니다.

## **모두 삭제하Windows 다시 설치하기**

**Removing everything and reinstalling Windows(모두 삭제하고 Windows 다시 설치하기)** 로 PC를 원래 공장 설정으로 초기화할 수 있습니다. 이 옵션을 사용하려면 다음 단계를 참조하십시오.

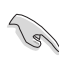

옵션을 사용하기 전에 데이터를 백업하십시오.

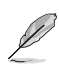

처리하는데 시간이 걸릴 수 있습니다.

- 1. **Charms bar(참 바)**를 시작합니다.
- 2. **Settings(설정)** > **PC 설정** > **업데이트 및 복구 > 복구**를 클릭합니다
- 3. 스크롤 다운하여 **Remove everything and reinstall Windows(모두 삭제하고 Windows 다시 설치하기)** 옵션을 찾습니다. 이 옵션에서 **Get Started(시작하기)**를 클릭합니다.

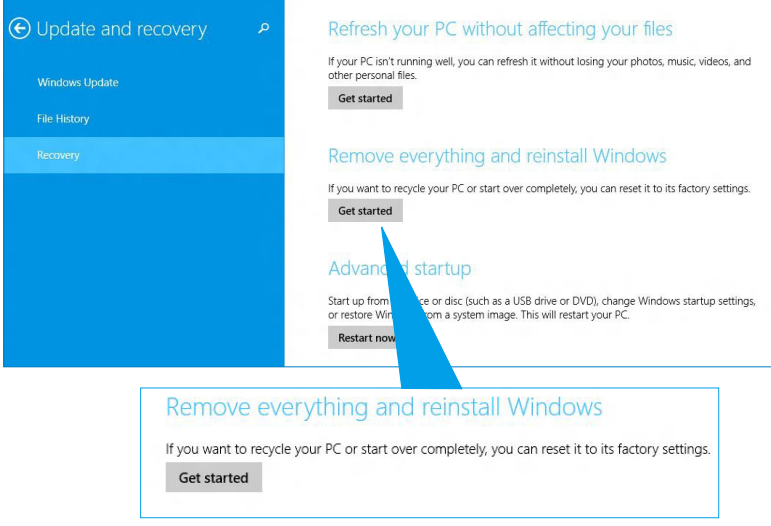

4. 화면 안내에 따라 재설치 및 초기화 프로세스를 완료합니다.

## <span id="page-60-0"></span>**BIOS 설정에 들어가기**

BIOS(기본 입력 및 출력 시스템)는 데스크톱 PC에서 시스템 시작에 필요한 시스템 하드웨어 설정을 보관합니다.

일반적인 환경에서는 기본 BIOS 설정이 대부분의 조건에 적용되며 최적의 성능을 보장합니다. 다음의 경우를 제외하고는 기본 BIOS 설정을 변경하지 마십시오:

- 시스템 부팅 시 화면 오류 메시지가 표시되면서 BIOS 설정 실행을 요청하는 경우.
- 추가 BIOS 설정 또는 업데이트가 필요한 새 시스템 구성 용소를 설치한 경우.

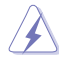

잘못된 BIOS 설정은 불안정 또는 부팅 오류를 가져올 수 있습니다. BIOS 설정을 변경할 경우에는 전문가의 도움을 받으십시오.

## **BIOS에 신속히 들어가는 방법**

Windows® 8.1 의 부팅 시간은 매우 빠릅니다. 그래서 BIOS에 빨리 들어갈 수 잇는 다음과 같은 3가지 방법을 개발했습니다:

- 최소 4초 동안 전원 버튼을 길게 눌러 데스크톱 PC를 종료한 후 전원 버튼을 다시 눌러 데스크톱 PC를 다시 켠 후 POST 동안 <Del>을 누릅니다.
- 데스크톱 PC가 꺼지면 데스크톱 PC의 전원 커넥터의 전원 코드를 분리합니다. 전원 코드를 다시 연결한 후 전원 버튼을 눌러 데스크톱 PC를 켭니다. POST 동안 <Del>을 누릅니다.

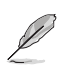

POST(전원 공급 자체 테스트)는 데스크톱 PC를 켤 때 진단 테스트를 제어하는 일련의 소프트웨어입니다.

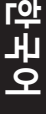

<span id="page-62-0"></span>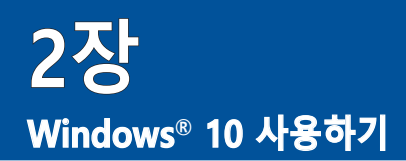

## **처음 시작하는 경우**

컴퓨터를 처음 시작하는 경우, 일련의 화면이 표시되면서 Windows® 10 운영 체제의 기본 설정 구성을 안내합니다.

#### **처음으로 컴퓨터를 시작하는 방법:**

- 1. 컴퓨터의 전원 버튼을 누릅니다. 설정 화면이 표시될 때까지 몇 분을 기다립니다.
- 2. 설정 화면에서 컴퓨터에 사용할 언어 선택합니다.
- 3. 라이센스 약관을 주의깊게 읽은 후 **I Accept(수락함)**을 탭핑합니다.
- 4. 화면 지시에 따라 다음 기본 항목을 구성합니다.
	- 기본 설정
	- 연결
	- 설정
	- 사용자 계정
- 5. 기본 항목을 구성하면 Windows® 10 자습서가 표시됩니다. 자습서를 참조하여 Windows® 10 기능에 대한 자세한 내용을 배우십시오.

## <span id="page-63-0"></span>**Windows® 10 스타일 UI 사용하기**

Windows® 10 사용자 인터페이스(UI)는 Windows® 에서 사용되는 바둑판식 배열입니다. 데스크톱 PC에서 작업하는 동안 다음 기능을 사용할 수 있습니다.

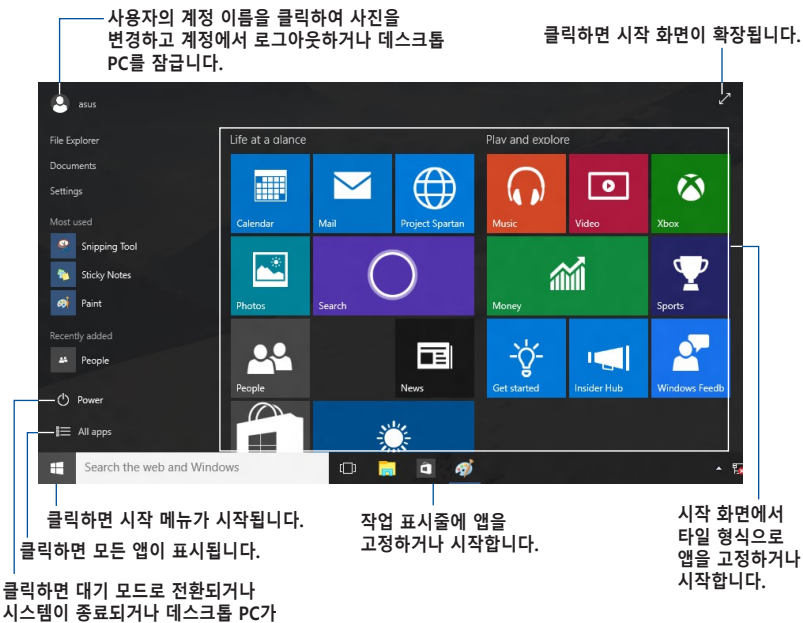

**다시 시작됩니다.**

## **시작 메뉴**

Windows® 10은 시작 메뉴에 즐겨찾기 앱, 인물 또는 웹사이트에서 사용자 지정할 수 있는 공간과 같은 개선 항목을 도입했습니다.

다음 두 가지 방법으로 시작 메뉴를 시작할 수 있습니다.

- 작업 표시줄의 왼쪽 하단 모서리에서 시작 버튼을 클릭합니다.
- 키보드의 Windows® 시작 키  $\vert$  <sup>를 |</sup> 를 누릅니다.

## **앱을 시작 화면 또는 작업 표시줄에 고정하기 앱을 시작 화면 또는 작업 표시줄에 고정하려면:**

- 1. 시작 메뉴에서, **All apps(모든 앱)**를 클릭한 후 고정하려는 앱을 선택합니다.
- 2. **Pin to Start(시작 화면에 고정)** 또는 **Pin to taskbar(작업 표시줄에 고정)**를 클릭하여 선택된 앱을 시작 화면 또는 작업 표시줄에 고정합니다. 또한 앱을 끌어서 시작 화면 또는 작업 표시줄에 놓아 고정할 수도 있습니다.

## **시작 화면**

시작 메뉴와 함께 표시되는 시작 화면은 필요한 모든 앱을 단 하나의 위치에 구성하는 데 도움이 됩니다.시작 화면의 앱이 타일 형식으로 표시되어 쉽게 액세스할 수 있습니다.

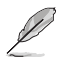

일부 앱의 경우 기능을 빠짐없이 사용하려면 Microsoft 계정으로 로그인해야 합니다.

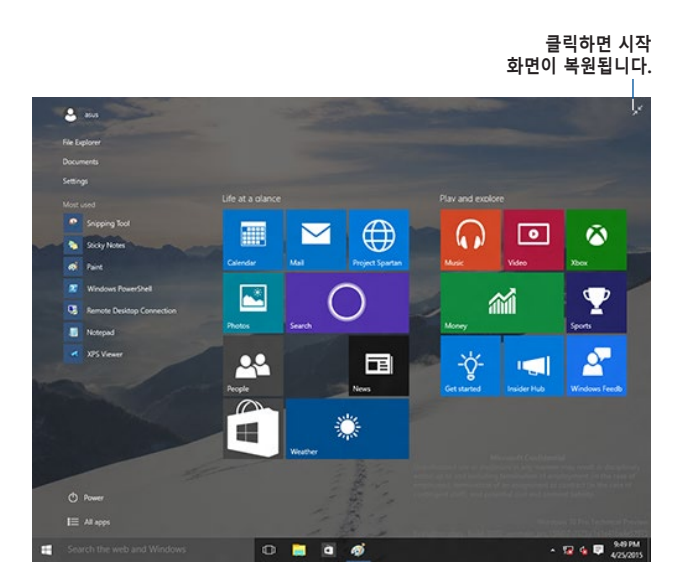

#### **시작 화면에서 앱 이동하기**

간단히 앱을 끌어서 원하는 위치에 놓음으로써 시작 화면에서 앱을 이동할 수 있습니다.

#### **시작 화면에서 앱 제거하기**

시작 화면에서 앱을 제거하려면 앱을 오른쪽 클릭하여 설정 표시줄을 활성화한 다음 **Unpin from Start(시작 화면에서 제거)**를 클릭합니다.

## **작업 표시줄**

Windows® 10에는 표준 작업 표시줄이 제공되고, 백그라운드에서 현재 실행 중인 앱 또는 항목이 작업 표시줄에 유지됩니다.

#### **작업 표시줄에서 앱 제거하기**

- 1. 시작 화면 또는 작업 표시줄에서, 제거하려는 앱을 오른쪽 클릭합니다.
- 2. **Unpin from Start(시작 화면에서 제거)** 또는 **Unpin this program from taskbar(이 프로그램을 작업 표시줄에서 제거)**를 클릭하여 시작 화면 또는 작업 표시줄에서 앱을 제거합니다.

#### **작업 보기 사용하기**

실행 중인 앱이 여러 개인 경우, 작업 표시줄에서 <sup>111</sup> 을 클릭하여 실행 중인 앱을 모두 표시한 후 하나의 앱 또는 항목을 클릭하여 이를 시작할 수 있습니다.

작업 보기가 비활성화된 경우, > **Show Task View(작업 보기 표시)** 버튼을 클릭하여 작업 보기 아이콘을 표시합니다 **...** 

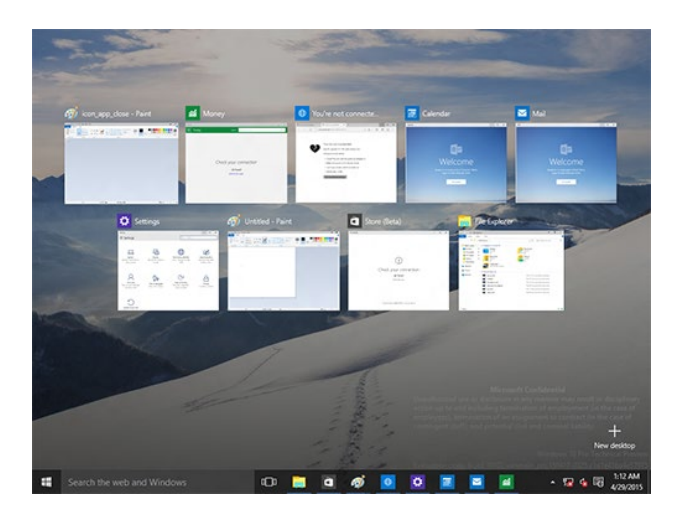

**스냅 기능**

스냅 기능은 한 화면에 약 네 개 이상의 앱을 표시하여 이 앱들 사이를 전환하면서 작업할 수 있습니다.

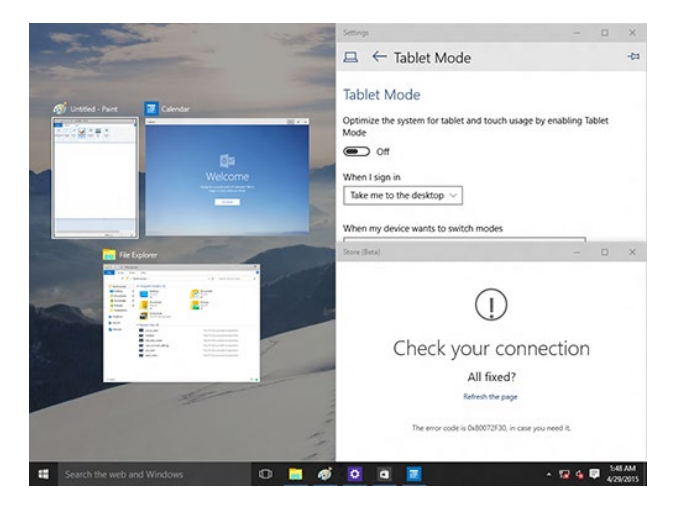

#### **스냅 사용하기**

데스크톱 PC 마우스 또는 키보드를 사용하여 스냅 화면을 활성화합니다.

마우스 사용하기

- a) 앱를 시작한 후 화면 모서리에 끌어서 놓아 제자리에 스냅합니다.
- b) 또 다른 앱을 화면에서 원하는 위치에 스냅합니다.

키보드 사용하기

- a) 앱을 시작하고,  $\left|\bullet\right|$  및 화살표 키를 눌러 앱을 제자리에 스냅하려는 방향을 선택합니다.
- b)  $\vert \cdot \vert$  및 화살표 키를 사용하여 또 다른 앱을 스냅합니다.

## <span id="page-67-0"></span>**키보드 바로 가기**

키보드에서 다음 바로 가기를 사용하여 앱을 시작하고 Windows® 10을 탐색할 수 있습니다.

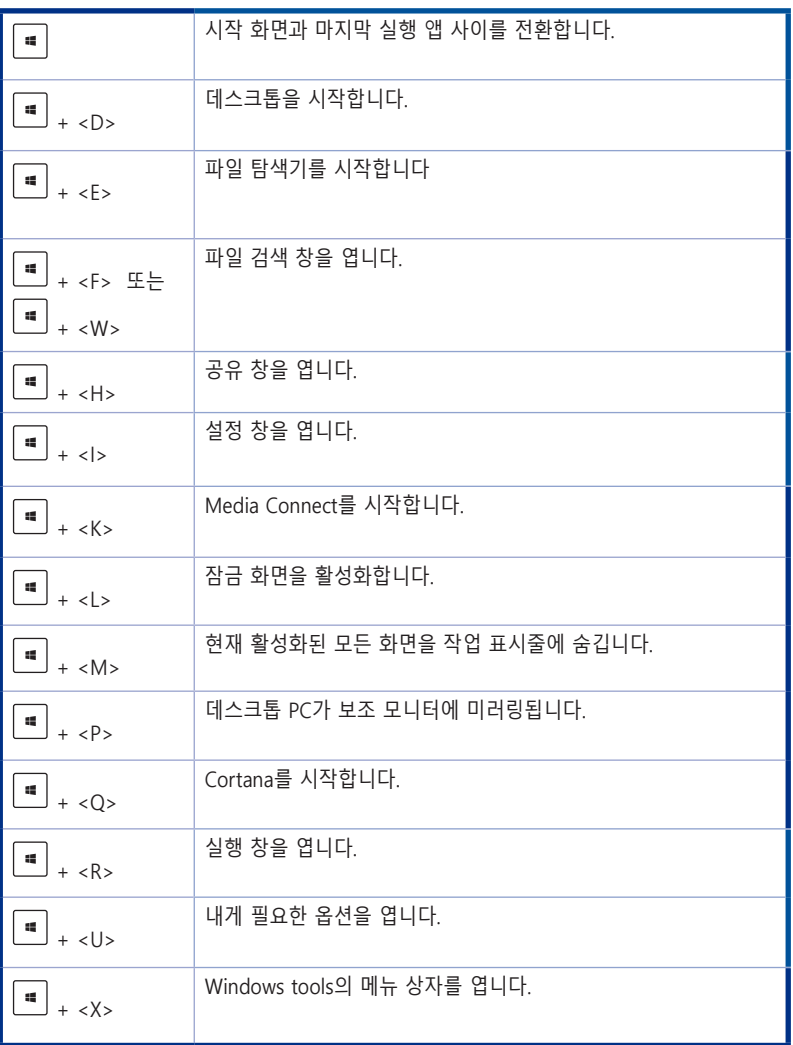

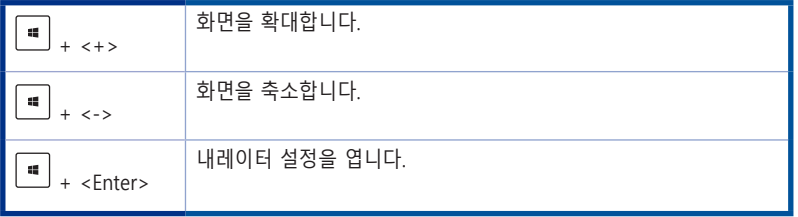

## **모두 삭제하고 Windows® 10 다시 설치하기**

Removing everything and reinstalling Windows(모두 삭제하고 Windows 다시 설치하기) 로 PC를 원래 공장 설정으로 초기화할 수 있습니다. 이 옵션을 사용하려면 다음 단계를 참조하십시오.

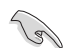

옵션을 사용하기 전에 데이터를 백업하십시오.

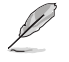

처리하는데 시간이 걸릴 수 있습니다.

- 1. 시작 메뉴에서, **Settings(설정)** > **Update & security(업데이트 및 보안)** > **Recovery( 복구)**를 클릭합니다.
- 2. 스크롤 다운하여 **Remove everything and reinstall Windows(모두 삭제하고 Windows 다시 설치하기)** 옵션을 찾습니다. 이 옵션에서 **Get Started(시작하기)**를 클릭합니다.

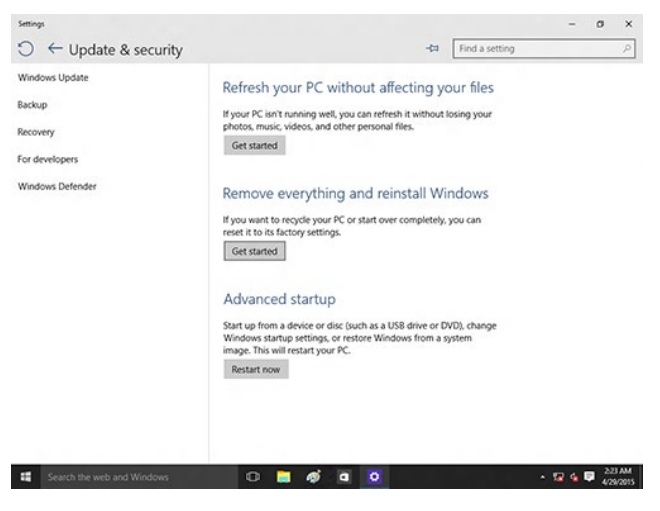

3. 화면 안내에 따라 재설치 및 초기화 프로세스를 완료합니다.